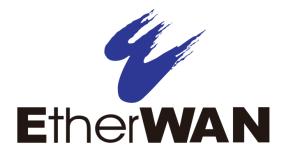

# EX17008 and EX17016 Web-Smart Switches

### **FastFind Links**

**User's Guide** 

Introduction

**Unpacking and Installation** 

**Preparing to Configure the Switch** 

**Configuring the Switch** 

#### All Rights Reserved

Dissemination or reproduction of this document, or its contents, is not authorized except where expressly permitted. Violators are liable for damages. All rights reserved, for the purposes of patent application or trademark registration.

### **Disclaimer of Liability**

The information contained in this document is subject to change without notice. EtherWAN is not liable for any errors or omissions contained herein or for resulting damage in connection with the information provided in this manual.

#### **Registered Trademarks**

The following words and phrases are registered Trademarks of EtherWAN Systems Inc.

EtherOS™

Ethernet to the World™

All other trademarks are property of their respective owners.

#### Warranty

For details on the EtherWAN warranty replacement policy, please visit our web site at:

https://kb.etherwan.com/index.php?View=entry&EntryID=27

#### **Products Supported by this Manual:**

EX17008 and EX17016

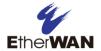

## **Preface**

#### **Audience**

This guide is designed for the person who installs, configures, deploys, and maintains the Ethernet network. This document assumes the reader has moderate hardware, computer, and Internet skills.

#### **Document Revision Level**

This section provides a history of the revision changes to this document.

| Revision | Document Version | Date      | Description     |
|----------|------------------|-----------|-----------------|
| Α        | Version 1        | 08/052014 | Initial release |

# **Changes in this Revision**

N/A - this is first version of this document.

## **Document Conventions**

This guide uses the following conventions to draw your attention to certain information.

## **Safety and Warnings**

This guide uses the following symbols to draw your attention to certain information.

| Symbol | Meaning               | Description                                                                                                    |
|--------|-----------------------|----------------------------------------------------------------------------------------------------|
| •      | Note                  | Notes emphasize or supplement important points of the main text.                                                                                                    |
| •      | Tip                   | Tips provide helpful information, guidelines, or suggestions for performing tasks more effectively.                                                                                         |
| •      | Warning               | Warnings indicate that failure to take a specified action could result in damage to the device, or could result in serious bodily injury.                                                   |
| A      | Electric Shock Hazard | This symbol warns users of electric shock hazard. Failure to take appropriate precautions such as not opening or touching hazardous areas of the equipment could result in injury or death. |

## **Typographic Conventions**

This guide also uses the following typographic conventions.

| Convention            | Description                                                                                                    |
|-----------------------|----------------------------------------------------------------------------------------------------|
| Bold                  | Indicates text on a window, other than the window title, including menus, menu options, buttons, fields, and labels.                                   |
| Italic                | Indicates a variable, which is a placeholder for actual text provided by the user or system. Angled brackets (<>) are also used to indicate variables. |
| screen/code           | Indicates text that is displayed on screen or entered by the user.                                                                                     |
| < > angled brackets   | Indicates a variable, which is a placeholder for actual text provided by the user or system. Italic font is also used to indicate variables.           |
| [] square<br>brackets | Indicates optional values.                                                                                                    |
| { } braces            | Indicates required or expected values.                                                                                                    |
| vertical bar          | Indicates that you have a choice between two or more options or arguments.                                                                             |

## **References to Switch Models**

This guide covers the EX17008 and EX17016 Web-Smart Switches from EtherWAN Systems, Inc. When information in this guide applies to both models, the models are referred to collectively as "the switch." If information applies to specific models only, those models are identified by model name (either EX17008 or EX17016).

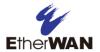

# **Contents**

| Pre  | eface                                     | iii |
|------|-------------------------------------------|-----|
|      | Changes in this Revision                  | iii |
|      | Document Conventions                      | iv  |
|      | Safety and Warnings                       | iv  |
|      | Typographic Conventions                   | iv  |
|      | References to Switch Models               | V   |
| Co   | ntents                                    | vi  |
| 1 Ir | ntroduction                               | 9   |
|      | Key Features                              | 11  |
|      | Model EX17008 Features                    | 11  |
|      | Model EX17016 Features                    | 11  |
|      | Common Features                           | 11  |
|      | Quick Start Guide                         | 12  |
| 2 U  | Jnpacking and Installation                | 13  |
|      | Unpacking the Hardware                    | 14  |
|      | System Requirements                       | 14  |
|      | Hardware Features                         | 15  |
|      | Front Panel                               | 15  |
|      | Rear Panel                                | 17  |
|      | Side and Bottom Panels                    | 17  |
|      | Installing the Switch                     | 17  |
|      | Preparing the Site                        | 18  |
|      | Installing the Switch                     | 18  |
|      | Connecting to the 10/100 Mbps RJ-45 Ports | 20  |
|      | Checking the Installation                 | 20  |
|      | Applying AC Power                         | 20  |
|      | Where to Go from Here                     | 21  |

| 3 Preparing to Configure the Switch                 | 22 |
|-----------------------------------------------------|----|
| Connecting the PC                                   | 23 |
| Configuring TCP/IP Settings for Microsoft Windows 7 | 23 |
| Disabling Proxy Settings                            | 25 |
| Disabling Proxy Settings in Internet Explorer       | 25 |
| Disabling Proxy Settings in Firefox                 | 26 |
| Disabling Proxy Settings in Safari                  | 26 |
| Disabling Firewall and Security Software            | 27 |
| 4 Configuring the Switch                            | 28 |
| Logging in to the Web Management Interface          | 29 |
| Idle Time Security                                  | 30 |
| Understanding the Web Management Interface          | 30 |
| Web Management Interface Menus                      | 32 |
| Administrator Menu                                  | 34 |
| Port Management Menu                                | 41 |
| VLAN Setting Menu                                   | 52 |
| Per Port Counter Menu                               | 63 |
| Trunk Setting Menu                                  | 65 |
| QoS Setting Menu                                    | 68 |
| Security Menu                                       | 74 |
| Configuration Backup/Recovery Menu                  | 80 |
| Miscellaneous Menu                                  | 83 |
| Logout Menu                                         | 86 |
| 5 Troubleshooting                                   | 87 |
| Troubleshooting Chart                               | 88 |
| Additional Troubleshooting Suggestions              | 89 |
| Network Adapter Cards                               | 89 |
| Configuration                                       | 89 |
| Switch Integrity                                    | 89 |
| Auto-Negotiation                                    | 89 |
| Technology                                          | 90 |

| ndex |                      | 94   |
|------|----------------------|------|
|      | Regulatory Approvals | 92   |
|      | Regulatory Approvals | _    |
|      | Environment          | . 91 |
|      | Interface            | 91   |
|      | Mechanical           | 91   |
|      | Power                | 90   |

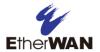

## 1 Introduction

### Topics:

- ★ Key Features (page 11)
- Quick Start Guide (page 12)

Congratulations on your purchase of the EX17008 or EX17016 Web-Smart Switch from EtherWAN Systems, Inc. Your switch is a state-of-the-art IEEE-compliant network solution designed for users who require high-performance along with the power of management to eliminate bottlenecks and increase productivity.

Your switch is also a Power Sourcing Equipment (PSE) device. All 10/100 Mbps ports support Power over Ethernet (PoE), which detects and supplies power with IEEE 802.3af-complaint powered devices automatically. To simplify installation, the switch is shipped ready for use.

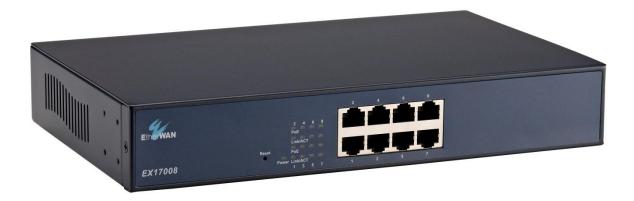

Figure 1-1. EX17008 Series Switch

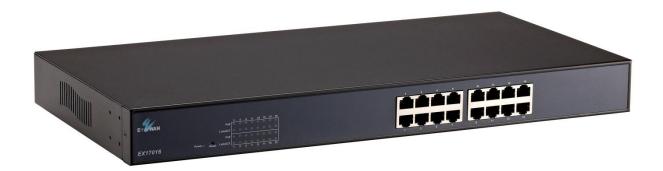

Figure 1-2. EX17016 Series Switch

## **Key Features**

This section summarizes the key features of the EX17008 and EX17016 switches.

#### Model EX17008 Features

 8 10/100BASE-TX ports supporting IEEE 802.3af Power over Ethernet (PoE) Power Sourcing Equipment (PSE), with a total PoE power budget of 123.2 W Max.

#### **Model EX17016 Features**

 16 10/100BASE-TX ports supporting IEEE 802.3af PoE PSE, with a total PoE power budget of 246.4 W Max.

#### **Common Features**

- All 10/100TX ports support full/half-duplex, auto-negotiation, and auto-MDI/MDIX
- Web management interface for configuring PoE power status and link status, system, IP configuration, port-based VLAN, QoS mode, and QoS priority
- 100 240 VAC, 50 60 Hz internal universal power supply
- 0°C to 45°C (32°F to 113°F) operating temperature range
- Supports rack mounting

## **Quick Start Guide**

The following procedure enables advanced users to get their switch up and running in the shortest possible time. For detailed installation instructions, refer to the sections in the right column below.

| Step | Description                                                                                                    | For Reference, See                       |
|------|----------------------------------------------------------------------------------------------------|------------------------------------------|
| 1.   | Find a Location for the Switch                                                                                                    | "Preparing the Site" (page 18)           |
|      | Set the switch on a flat surface or mount it in a standard rack (1 rack unit high) using the supplied rack-mounting hardware brackets.                                                                                       |                                          |
| 2.   | Connect to the 10/100 Mbps Switch Ports                                                                                                    | "10/100 Mbps RJ-45 Ports" (page 15)      |
|      | Connect one end of a Category 5 or better Ethernet cable to the Ethernet port of a computer, printer, network storage, or other network device.                                                                              | and "Connecting to the 10/100 Mbps RJ-45 |
|      | Connect the other end to a 10/100 Mbps RJ-45 port on the switch:                                                                                                    | Ports" (page 20)                         |
|      | <ul> <li>Model EX17008: use ports 1 through 8.</li> </ul>                                                                                                    |                                          |
|      | <ul> <li>Model EX17016: use ports 1 through 16.</li> </ul>                                                                                                    |                                          |
|      | Repeat this step for each additional device you want to connect to the 10/100 Mbps ports.                                                                                                    |                                          |
| 3.   | Power On                                                                                                    | "Applying AC Power" (page 20)            |
|      | Connect the female end of the supplied AC power adapter cable to the power receptacle on the back of the switch.                                                                                                    |                                          |
|      | Connect the 3-pronged end of the AC power adapter cable to a grounded 3-pronged AC outlet.                                                                                                    |                                          |
|      | Move the ON/OFF switch on the rear panel of the switch to the ON position.                                                                                                    |                                          |
|      | Wait for the switch to complete its Power On Self Test.                                                                                                    |                                          |
|      | Confirm that the LEDs for ports connected to a device are green. If not, replace the Ethernet cable, and then check the port LED again.                                                                                      |                                          |
| 4.   | Configure the Switch                                                                                                    | Chapters 3 and 4                         |
|      | • Configure a PC for subnet 192.168.2. <i>n</i> , where <i>n</i> is a number other than 1 in the range 0 to 255.                                                                                                    |                                          |
|      | Connect the PC to a 10/100 Mbps RJ-45 port on the switch, launch a browser, and specify the switch's default IP address 192.168.2.1.                                                                                         |                                          |
|      | At the User Log In page, type admin in the ID and Password fields, and then click OK.                                                                                                    |                                          |
|      | Click Administrator > Authentication Configuration, enter a new case-sensitive username and password, and then click Update.                                                                                                 |                                          |
|      | Click Administrator > System IP Configuration. Next to IP Configure, click DHCP, or click Static and enter the IP address, subnet mask, and gateway settings for the network on which you will use the switch. Click Update. |                                          |
|      | Change any other settings, as necessary.                                                                                                    |                                          |

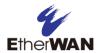

# 2 Unpacking and Installation

## Topics:

- Unpacking the Hardware (page 14)
- System Requirements (page 14)
- Hardware Features (page 15)
- Installing the Switch (page 17)
- ▶ Where to Go from Here (page 21)

This chapter describes how to unpack and install the EX17008 and EX17016 switches.

## **Unpacking the Hardware**

Unpack the items and confirm that no items are missing or damaged. Your package should include:

- One EX17008 or EX17016 switch
- One external power adapter
- Rack-mounting hardware brackets
- One CD containing this user's guide

If any item is damaged or missing, notify your authorized EtherWAN representative. Keep the carton, including the original packing material, in case you need to store the product or return it.

## **System Requirements**

To complete your installation, you need the following items:

### Computer with an Ethernet (RJ-45) Interface

Managing the switch requires a personal or notebook computer (PC) with a 10/100base-TX Ethernet interface and a physical RJ-45 connection. The preferred operating system for the computer is Microsoft Windows XP/Vista/7. You can use Apple OSX or Linux systems as well, but for brevity, all web configurations in this manual use Windows 7 as the underlying operating system.

#### Category 5+ Ethernet Cables

An Ethernet cable of at least Category 5 rating is required to connect your PC to the switch. The cable can be configured as "straight-through" or crossover.

#### Web Browser Software

Use any of the following web browsers when configuring the switch:

- Internet Explorer
- Mozilla Firefox
- Google Chrome

Internet Explorer is the preferred browser for EtherWAN switch configuration.

## **Hardware Features**

The following sections describe the hardware features of the EX17008 and EX17016 switches.

#### **Front Panel**

Figure 2-1 and Figure 2-2 show the front panels of the EX17008 and EX17016 switches.

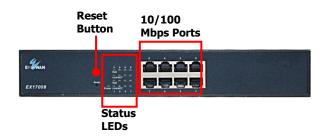

Figure 2-1. Front Panel of the EX17008 Switch

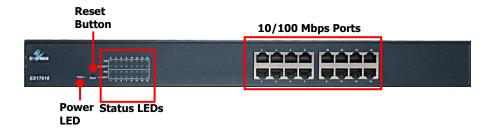

Figure 2-2. Front Panel of the EX17016 Switch

#### 10/100 Mbps RJ-45 Ports

The EX17008 switch has 8 10/100 Mbps RJ-45 ports designated **1** through **8** (see Figure 2-1). The EX17016 switch has 16 10/100 Mbps RJ-45 ports designated **1** through **16** (see Figure 2-2).

These ports are auto-sensing, auto-MDIX 10/100 Mbps ports. When you insert a cable into an RJ-45 port, the switch:

- Determines whether the cable is a straight-through or crossover cable.
- Automatically ascertains the maximum speed (10 or 100 Mbps) and duplex mode (half- or full-duplex) of the attached device.

After determining this information, the switch configures the RJ-45 port automatically to enable communications with the attached device, without requiring user intervention.

#### Reset Button

The EX17008 and EX17016 front panels have a reset button to reset the switch to its factory default settings. This button is recessed to prevent accidental resets of the switch.

To reset the switch to its factory default settings and remove all customized overrides you made to the default settings:

- 1. Leave power cord connected to the switch.
- 2. Using a pin or paper clip, press and hold the reset button for about 10 seconds, then release the reset button.
- Wait for the switch to reboot.

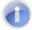

**Note:** You can also reboot the switch using the Reboot Device page in the switch's Web management interface (see "Reboot Device Page" on page 40).

#### **LEDs**

The EX17008 and EX17016 front panel LEDs show power, PoE, and link/activity status. Table 2-1 summarizes the LEDs on the switch.

Table 2-1. Front Panel LEDs

| LED               | Color  | Status   | Description                                      |
|-------------------|--------|----------|--------------------------------------------------|
| Power             | Yellow | ON       | Power is supplied to the switch.                 |
| PoE               | Yellow | ON       | Power Device (PD) is connected.                  |
| (the port number) |        | OFF      | PD is disconnected.                              |
| Link/ACT          | Green  | ON       | A valid network connection has been established. |
| (the port number) |        | OFF      | Data transmission is not occurring on the port.  |
|                   |        | Flashing | Data is being sent or received on the port.      |

#### **Rear Panel**

The EX17008 and EX17016 rear panel has a receptacle for connecting the supplied external power adapter. Use only the external power adapter supplied with the switch.

The rear panel also has one fan that allows air to pass through the switch enclosure and exit through the rear of the chassis. Be sure the fan is not blocked.

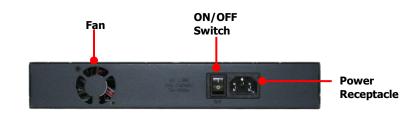

Figure 2-3. Rear Panel of the EX17008 Switch

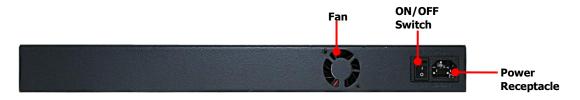

Figure 2-4. Rear Panel of the EX17016 Switch

#### **Side and Bottom Panels**

The EX17008 and EX17016 side panels have vents for cooling. Be sure these vents are not blocked.

The bottom panel has a product label that shows regulatory compliance, product serial number, and other information.

## **Installing the Switch**

Switch installation involves the following steps:

- 1. Preparing the site. See page 18
- 2. <u>Installing the switch</u>. See page 18.
- 3. Connecting to the 10/100 Mbps RJ-45 ports. See page 20.
- 4. Checking the installation. See page 20.
- 5. Applying AC power. See page 20.

### **Preparing the Site**

Before you install your switch, be sure your operating environment meets the operating environment requirements in Table 2-2.

**Table 2-2. Site Requirements** 

| Characteristics           | Requirements                                                                                                    |
|---------------------------|----------------------------------------------------------------------------------------------------|
| Mounting                  |                                                                                                    |
| Desktop installations:    | Provide a flat table or shelf surface.                                                                                                    |
| Rack-mount installations: | Use a 19-inch (48.3-centimeter) EIA standard equipment rack that is grounded and physically secure. You also need the rack-mount guide supplied with your switch.                                                                                                    |
| Access                    | Locate the switch in a position that lets you access the front panel RJ-45 ports, view the front panel LEDs, and access the rear-panel power connector.                                                                                                    |
| Power source              | Provide a power source within 6 feet (1.8 meters) of the installation location. Power specifications for the switch are shown in Appendix A. Be sure the AC outlet is not controlled by a wall switch, which can accidentally turn off power to the outlet and the switch. |
| Environmental             |                                                                                                    |
| Temperature:              | Install the switch in a dry area, with ambient temperature between 0 and 40°C (32 and 104°F). Keep the switch away from heat sources such as direct sunlight, warm air exhausts, hot-air vents, and heaters.                                                               |
| Operating humidity:       | The installation location should have a maximum relative humidity of 90%, non-condensing.                                                                                                    |
| Ventilation:              | Do not restrict airflow by covering or obstructing the vents on the rear and side panels of the switch. Keep at least 2 inches (5.08 centimeters) free on all sides for cooling.                                                                                           |
|                           | Be sure there is adequate airflow in the room or wiring closet where you intend to install the switch.                                                                                                    |
| Operating conditions:     | Keep the switch at least 6 ft (1.83 m) away from nearest source of electromagnetic noise, such as a photocopy machine.                                                                                                    |
| Stacking                  | If you intend to stack two or more switches, be sure:                                                                                                    |
|                           | The mounting surface can safely support the stack.                                                                                                    |
|                           | There is adequate space around the stack for ventilation and cooling.                                                                                                    |

### **Installing the Switch**

You can install your switch on a flat surface or in a standard EIA 19-inch rack that can be placed in a wiring closet with other equipment.

- If installing the switch on a desktop or shelf, allow sufficient ventilation space between the device and the objects around it.
- If installing the switch in a rack, attach the supplied rack-mounting brackets to the switch's front panel (one on each side), and secure them with the screws provided with the equipment rack. For more information, refer to the documentation that came with the equipment rack.

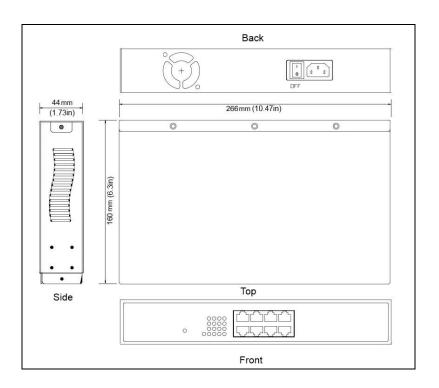

Figure 2-5. EX17008 Switch Dimensions

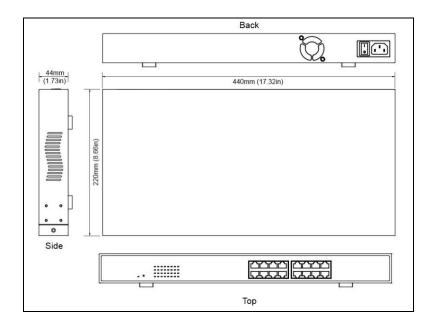

Figure 2-6. EX17016 Switch Dimensions

### Connecting to the 10/100 Mbps RJ-45 Ports

The front panel of the switch provides 8 or 16 10/100 Mbps RJ-45 ports, depending on the model (see "10/100 Mbps RJ-45 Ports" on page 15). To prevent ESD damage, follow normal board and component handling procedures.

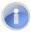

**Note:** PoE faults are caused when noncompliant cabling or powered devices are connected to a PoE port. Use only standard-compliant cabling to connect IEEE 802.3af-compliant devices to PoE ports. A cable or device that causes a PoE fault must be removed from the network.

To connect devices to the switch's 10/100 Mbps RJ-45 ports:

- 1. Insert one end of a Category 5 or better Ethernet cable into a switch port.
- 2. Insert the other cable end into the Ethernet port of a computer, printer, network storage, or other network device.
- 3. Repeat steps 1 and 2 for each additional device you want to connect to the switch.

### **Checking the Installation**

Before you apply power:

- · Inspect the equipment thoroughly.
- Verify that all cables are installed correctly.
- Check cable routing to make sure cables are not damaged or create a safety hazard.
- Be sure all equipment is mounted properly and securely.

#### **Applying AC Power**

EX17008 and EX17016 switches have an ON/OFF switch that controls power to the switch. Before you connect the power cord, select an AC outlet that is not controlled by a wall switch, which can turn off power to the switch. After you select an appropriate outlet, use the following procedure to apply AC power.

- 1. Connect the female end of the supplied AC power adapter cable to the power receptacle on the back of the switch.
- 2. Connect the 3-pronged end of the AC power adapter cable to a grounded 3-pronged AC outlet.

3. On the rear panel, move the ON/OFF switch to the ON position ( ).

When you apply power:

- All green PoE and Link/ACT LEDs blink momentarily.
- The fan starts.
- The yellow Power LED goes ON.
- The Link/ACT LEDs for every port connected to a device flash, as the switch conducts a brief Power On Self-Test (POST).

After the switch passes the POST, the **Link/ACT** LEDs for every port connected to a device go ON. The **PoE** LEDs also go ON if Power Devices are connected. The switch is now functional and ready to pass data.

If you do not hear the fan, or if the **Power** LED is not ON, check that the power cable is plugged in correctly, the ON/OFF switch is set to the ON position, and that the power source is good and not controlled by a wall switch. If this does not resolve the problem, see Chapter 5, Troubleshooting.

## Where to Go from Here

After you power-up the switch for the first time, you configure it using the switch's built-in management software. For more information, see Chapters 3 and 4.

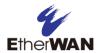

# **3 Preparing to Configure the Switch**

### Topics:

- Connecting the PC (page 23)
- Configuring TCP/IP
   Settings for Microsoft
   Windows 7 (page 23)
- Disabling Proxy Settings (page 25)
- Disabling Firewall and Security Software (page 27)

After you install the switch, configure it using the switch's built-in Web management interface and a Web browser on a PC.

For the Web browser to access the switch's Web management interface, the PC and switch must be on the same subnet. This means the first time you configure the switch, you must change your PC's TCP/IP settings to match the switch's default subnet of 192.168.2.1.

The procedure for changing your PC's TCP/IP settings depends on the PC's operating system. This chapter describes how to configure TCP/IP settings for PCs that have a Microsoft Windows 7 operating system.

If your PC is running an operating system other than Windows 7, refer to the documentation for your operating system to find out how to change the PC's TCP/IP settings.

## **Connecting the PC**

To connect a PC to the switch:

- Insert one end of a Category 5 or better Ethernet cable into an available 10/100 Mbps RJ-45 port on the front panel of the switch.
- 2. Connect the other end of the cable to the Ethernet port on the PC you will use to configure the switch.
- Confirm that the Link/ACT LED for the port to which the PC is connected is ON. If the LED is OFF, replace the Ethernet cable connecting your computer and switch.

## Configuring TCP/IP Settings for Microsoft Windows 7

After connecting the PC to the switch, change the PC's TCP/IP settings to the switch's default subnet.

The following procedure describes how to change the TCP/IP settings for a PC running Windows 7.

- 1. Click Start >Control Panel > Network and Internet > View network status and tasks.
- 2. In the left pane, click Change adapter settings.

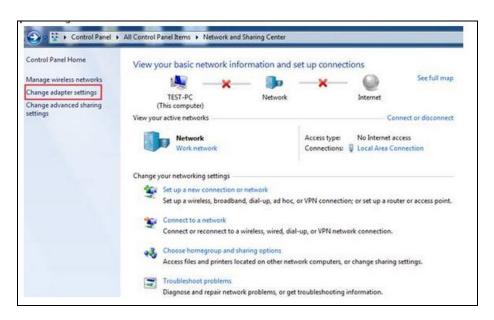

3. On the right side of the page, select the connection, right click it, and then select **Properties**.

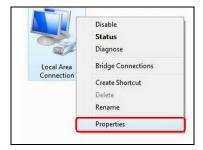

4. Click Internet Protocol Version 4 (TCP/IPv4), and then click Properties.

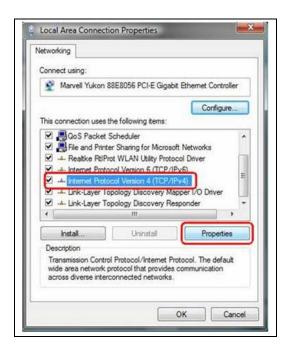

- 5. In the General tab, click Use the following IP address.
- 6. In the **IP address** field, type 192.168.2.10.

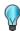

**Tip:** Although the last digit in the previous step is 10, in reality, this digit can be any number between 0 and 255, except the number 1 because the address 192.168.2.1 is already being used by the switch.

7. Press the Tab key to populate the **Subnet mask** field automatically. You can leave the **Default gateway** field blank.

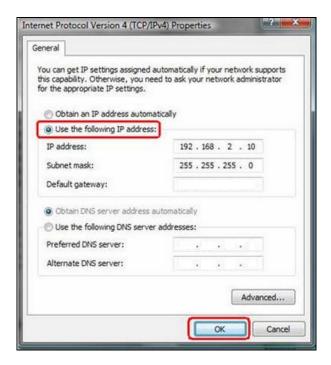

8. Click **OK** to exit the current dialog box, and then click **OK** again to exit the initial dialog box.

## **Disabling Proxy Settings**

Before using the switch's Web management interface, disable proxy settings in your Web browser. Otherwise, you might not be able to view the switch's Web-based configuration pages.

### **Disabling Proxy Settings in Internet Explorer**

The following procedure describes how to disable proxy settings in Internet Explorer 5 and later.

- 1. Start Internet Explorer.
- 2. On your browser's **Tool** menu, click **Options**. The Internet Options dialog box appears.
- 3. In the Internet Options dialog box, click the **Connections** tab.
- 4. In the **Connections** tab, click the **LAN settings** button. The Local Area Network (LAN) Settings dialog box appears.
- 5. In the Local Area Network (LAN) Settings dialog box, uncheck all check boxes.
- 6. Click **OK** until the Internet Options window appears.
- 7. In the Internet Options window, under **Temporary Internet Files**, click **Settings**.
- 8. For the option Check for newer versions of stored pages, select **Every time I visit the webpage**.

9. Click **OK** until you close all open browser dialog boxes.

### **Disabling Proxy Settings in Firefox**

The following procedure describes how to disable proxy settings in Firefox.

- 1. Start Firefox.
- 2. On your browser's **Tools** menu, click **Options**. The Options dialog box appears.
- 3. Click the **Advanced** tab.
- 4. In the Advanced tab, click the **Network** tab.
- 5. Click the **Settings** button.
- 6. Click Direct connection to the Internet.
- 7. Click the **OK** button to confirm this change.

### **Disabling Proxy Settings in Safari**

The following procedure describes how to disable proxy settings in Safari.

- 1. Start Safari.
- 2. Click the Safari menu and select Preferences.
- 3. Click the **Advanced** tab.
- 4. In the **Advanced** tab, click the **Change Settings** button.
- 5. Choose your location from the **Location** list (this is generally **Automatic**).
- 6. Select your connection method. If using a wired connection, select **Built-in Ethernet**. For wireless, select **Airport**.
- 7. Click the **Proxies** tab.
- 8. Be sure each proxy in the list is unchecked.
- 9. Click **Apply Now** to finish.

# **Disabling Firewall and Security Software**

If you encounter problems connecting to the switch, disable any firewall or security software that may be running on your PC before configuring the switch. For more information, refer to the documentation for your firewall.

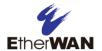

# **4 Configuring the Switch**

## **Topics:**

- Logging in to the Web Management Interface (page 29)
- Idle Time Security (page 30)
- Understanding the Web Management Interface (page 30)
- Web Management Interface Menus (page 32)

After you attach a PC to the switch and configure the PC to the same subnet as the switch, use the information in this chapter to configure the switch.

## **Logging in to the Web Management Interface**

To access the switch's configuration settings, launch a Web browser on the PC you configured in Chapter 3 and log in to the switch's Web management interface.

- 1. Launch a Web browser.
  - Note: Your computer does not have to be online to configure your switch.
- 2. In the browser address bar, type the switch's default TCP/IP address of http://192.168.2.1:

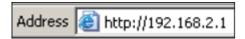

3. Press the **Enter** key. The User Log In screen appears (see Figure 4-1).

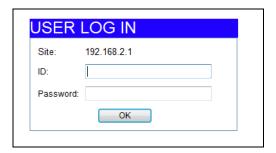

Figure 4-1. User Log In Screen

- 4. In the User Log In screen, type **admin** as the default username and default password. Both the username and password are case sensitive.
- 5. Click **OK**. The Web management interface starts and the page in Figure 4-2 appears.
  - Note: First-time logins must change the switch's system IP configuration settings (see page 36) and default username and password (see page 35).

## **Idle Time Security**

For security, the switch has an idle time security feature that closes the current Web management session automatically if the interface is not used for 15 minutes. This feature prevents a session from remaining open to unauthorized users if the operator should walk away from the management PC.

Approximately five minutes before the switch ends the session, a message alerts you that the session will end if there is no activity. This message has a **Back** button that you can click to return to your Web management session. If you fail to click the button within the allotted time, the current Web management session ends automatically and you will have to relog in to a new session.

## **Understanding the Web Management Interface**

The top of the Web management interface shows the switch ports, with ports in use highlighted in green. In Figure 4-2, for example, the ports for the EX17016 switch are shown, with port 16 in use.

The left side of the Web management interface contains the menus you use to configure the switch. When you click a menu, the configuration settings associated with the menu appear in the workspace (see Figure 4-2). The menus and configuration settings for the EX17008 and EX17016 switches are the same.

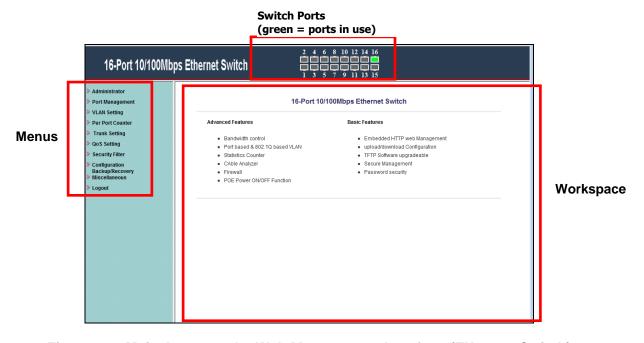

Figure 4-2. Main Areas on the Web Management Interface (EX17016 Switch)

Some menus have submenus. If you click a menu that has submenus, the submenus appear below it. For example, if you click the **Administrator** menu, the submenus in Figure 4-3 appear.

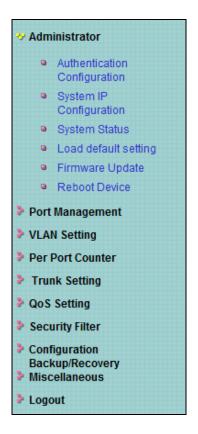

Figure 4-3. Example of Administrator Submenus

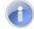

**Note:** Depending on the switch model you have, the number of ports shown in the screens in this chapter might differ from the number of ports shown in your Web management screens.

## **Web Management Interface Menus**

Table 4-1 describes the pages in the Web management interface.

The first time you configure the switch, you must configure the following settings:

- Administrator > System IP Configuration page to configure the switch's IP address.
- Administrator > Authentication Configuration page to change the default username and password used to log in to the Web management interface.

Table 4-1. Web Management Interface Menus and Submenus

| Menus and Submenus                           | Description                                                                                           | See Page |
|----------------------------------------------|----------------------------------------------------------------------------------------------------|----------|
| Administrator > Authentication Configuration | Changes the Web management interface username and password.                                           | 35       |
| Administrator > System IP Configuration      | Configures the switch to use a DHCP-assigned or static IP address.                                    | 36       |
| Administrator > System Status                | Shows the MAC address, number of ports, and system version; and lets you specify an optional comment. | 37       |
| Administrator > Load default setting         | Returns the switch to its default configuration.                                                      | 38       |
| Administrator > Firmware Update              | Updates the switch firmware.                                                                          | 39       |
| Administrator > Reboot Device                | Reboots the switch.                                                                                   | 40       |
| Port Management > Port Configuration         | Configures switch ports.                                                                              | 42       |
| Port Management > Port Mirroring             | Sends network traffic on a port copied to another port for analysis.                                  | 45       |
| Port Management > Bandwidth Control          | Limits the rates at which the switch accepts incoming data and retransmits outgoing data.             | 47       |
| Port Management > Broadcast Storm<br>Control | Prevents network traffic from being disrupted.                                                        | 50       |
| Port Management > POE                        | Enables or disables PoE for each switch port.                                                         | 51       |
| VLAN Setting > VLAN Mode                     | Toggles between tagged- and port-based VLAN modes.                                                    | 54       |
| VLAN Setting > VLAN Member                   | Allows ports to join a VLAN.                                                                          | 58       |
| VLAN Setting > Multi to 2 Setting            | Configures two physical switch ports to a single destination port.                                    | 61       |
| Per Port Counter > Port Counter              | Displays the number of packets transmitted and received for each port.                                | 64       |
| Trunk Setting                                | Configures up to two trunk ports on the switch.                                                       | 65       |
| QoS Setting > Priority Mode                  | Selects the priority mode used to queue high- and low-priority traffic.                               | 69       |
| QoS Setting > Class of Service Configuration | Uses Class of Service (CoS) to set up consistent traffic prioritization policies.                     | 70       |
| QoS Setting > TCP/UDP Port Number QoS        | Configure CoS settings based on the protocol associated with packets.                                 | 71       |

Table 4-1. Web Management Interface Menus and Submenus

| Menus and Submenus                                | Description                                                                                                    | See Page |
|---------------------------------------------------|----------------------------------------------------------------------------------------------------|----------|
| EX17008: Security Filter > MAC Address<br>Binding | Binds Media Access Channel (MAC) addresses to switch ports.                                                     | 75       |
| EX17016: Security Filter > MAC Address<br>Filter  | Configures the switch to drop packets with specific source or destination Media Access Channel (MAC) addresses. | 77       |
| Security Filter > TCP/UDP Filter                  | Processes or drops incoming packets based on protocols.                                                         | 79       |
| Configuration Backup/Recovery                     | Saves and restores the switch configuration.                                                                    | 81       |
| Miscellaneous                                     | Configures output queuing aging time, VLAN striding, and IGMP snooping versions 1 and 2.                        | 84       |
| Logout                                            | Logs you out of the current Web management interface session.                                                   | 86       |

### **Administrator Menu**

The **Administrator** menu lets you perform the following tasks:

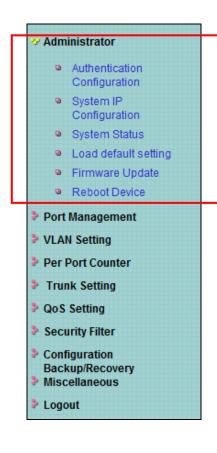

- Authentication Configuration changes the username and password used to log in to the Web management interface. See page 35.
- System IP Configuration configures the switch to use a DHCP-assigned or static IP address. See page 36.
- System Status shows the MAC address, number of ports, and system version. Also, lets you specify an optional comment. See page 37.
- Local default settings returns the switch to its default configuration. See page 38.
- Firmware Update updates the switch firmware.
   See page 39.
- Reboot Device reboots the switch. See page 40.

### Authentication Configuration Page

Path: Administrator > Authentication Configuration

The Authentication Configuration page lets you change the username and password used to log in to the switch's Web management interface.

| Setting            |       | Value  |
|--------------------|-------|--------|
| sername            | admin | max:15 |
| assword<br>Confirm | ••••  | max:15 |
|                    |       | Update |

The first time you log in, we recommend you change the default username and password used to log in to the switch's Web management interface to prevent unauthorized individuals from gaining access to the switch.

- 1. In the **Username** field, enter a case-sensitive username, up to 15 characters. Permitted characters are lower-case characters a-z, upper-case characters A-Z, and digits 0-9, underscore (\_), plus sign (+), minus sign (-), and equals sign (=).
- 2. In the **Password** field, enter a case-sensitive password, up to 15 characters. Permitted characters are the same as the ones for the username 1. For security, each typed password character is masked as a dot (•).
- 3. In the **Confirm** field, enter the same case-sensitive password you typed in the **Password** field. For security purposes, every typed character is masked as a dot (•).
- 4. Click Update.
- 5. When a message tells you that the update was successful and prompts you to reboot the switch, click **Reboot**.

### System IP Configuration Page

Path: Administrator > System IP Configuration

The System IP Configuration page lets you configure the switch to use a static or dynamic (DHCP) IP address. The first time you log in, configure these settings to match the settings of the network on which the switch will be used.

- 1. If your network uses a Dynamic Host Configuration Protocol (DHCP) server to allocate IP addresses dynamically, next to **IP Configure**, click **DHCP**, and then skip to step 3.
- 2. If your network uses static IP addresses, next to IP Configure, click Static. Then complete the IP Address, Subnet Mask, and Gateway fields with the static IP address information for the switch. The IP address must be unique and must not be used by any other device on the network.
  - 0

Note: The IP Address, Subnet Mask, and Gateway fields are not available when IP Configure is set to DHCP.

### 3. Click **Update**.

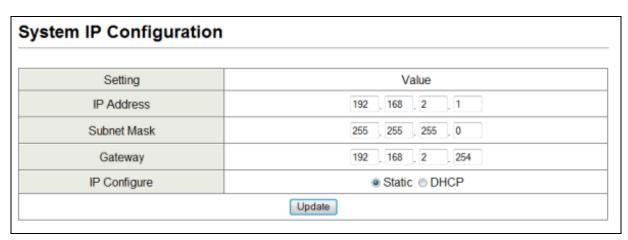

# System Status Page

Path: Administrator > System Status

The System Status page displays the switch's system status information, and lets you enter an optional comment and configure the idle time security.

| MAC Address     | 00:e0:b3:34:a6:2c             |  |
|-----------------|-------------------------------|--|
| Number of Ports | 16                            |  |
| Comment         | Switch16/PoE16 Update         |  |
| System Version  | IP210SDK2_L2.21_IP1717 v1.2.2 |  |

| Field           | Description                                                                                                    |
|-----------------|----------------------------------------------------------------------------------------------------|
| MAC Address     | Read-only field that shows the switch's Media Access Channel (MAC) address.                                                                                                    |
| Number of Ports | Read-only field that shows the number of ports on the switch.                                                                                                    |
| Comment         | Lets you enter an optional comment, up to 15 characters. Permitted characters are lower-case characters a-z, upper-case characters A-Z, digits 0-9, underscore (_), plus sign (+), minus sign (-), and equals sign (=). |
| System Version  | Read-only field that shows the system software version.                                                                                                    |
| Update Button   | After configuring the settings on this page, click this button to commit your settings.                                                                                                    |

## Load Default Setting Page

Path: Administrator > Load Default Setting

The Load Default Setting page provides a **Load** button that returns the switch to its default configuration settings. Clicking this button removes all overrides made to the default configuration settings.

The only settings that do not return to their default settings are:

- The switch's IP address
- The comment entered in the Administrator > System Status page
- The username and password configured in the Administrator > Authentication
   Configuration page.

To reset the switch's IP address, comment, and username and password, reset the switch using the reset button (see "Reset Button" on page 16).

| Load Default Setting                                                                                     |
|----------------------------------------------------------------------------------------------------|
| recover switch default setting excluding the IP address,Comment(in System Status),User name and Password |
| Load                                                                                                    |
|                                                                                                    |
|                                                                                                    |
|                                                                                                    |
|                                                                                                    |
|                                                                                                    |
|                                                                                                    |

## Firmware Update Page

### Path: Administrator > Firmware Update

The Firmware Update page lets you upgrade the switch firmware. After you obtain the upgraded firmware file from EtherWAN, use the fields in this page to upgrade the switch firmware.

- 1. In the **Password** field, enter the case-sensitive password used to access the Web management interface. For security, each typed password character is masked as a dot (•).
- 2. In the **ReConfirm**, field, enter the same case-sensitive password you typed in the Password field. For security purposes, every typed character is masked as a dot (•).
- 3. Click **Update**. A warning message appears.
- 4. Click **OK** to proceed with the firmware update (or click **Cancel** to abort the procedure).

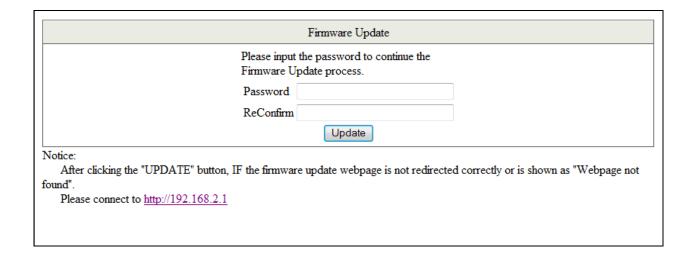

## Reboot Device Page

Path: Administrator > Reboot Device

The Reboot Device page has a **Confirm** button that reboots the switch. This button is functionally equivalent to pressing the reset button on the switch (see "Reset Button" on page 16).

| Reboot Device:<br>Click "Confirm" to Reboot the Device | Confirm |  |
|--------------------------------------------------------|---------|--|
|                                                        |         |  |
|                                                        |         |  |
|                                                        |         |  |

## **Port Management Menu**

The **Port Management** menu lets you perform the following tasks:

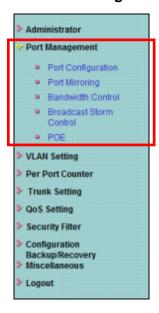

- Port Configuration configures switch ports. See page 42.
- Port Mirroring copies network traffic from one port to another port. See page 45.
- Bandwidth Control limits the rates at which the switch accepts incoming data and retransmits outgoing data.
   See page 47.
- being disrupted by a broadcast, multicast, or unicast storm on a port. See page 50.
- POE enables or disables PoE on switch ports. See page 51.

## **Port Configuration Page**

## Path: Port Management > Port Configuration

The Port Management page is organized into two sections:

- The top section provides drop-down lists and check boxes for configuring switch ports. See "Configuring Switch Ports" on page 43.
- The bottom section is a read-only area that shows the current status and settings of the switch ports. See "Port Configuration Fields" on page 44.

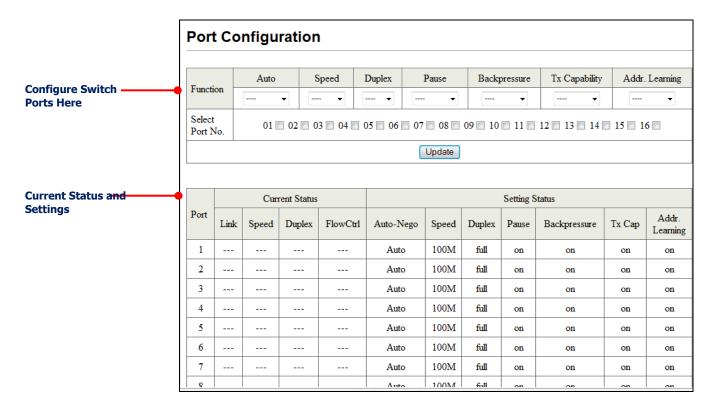

## **Configuring Switch Ports**

To configure switch ports.

- 1. At the top of the page, next to **Select Port No.**, check each switch port that will have the same configuration settings.
- 2. Using the **Function** drop-down lists, set the configuration settings for the checked ports (see Table 4-2).
- 3. Click Update.

**Table 4-2. Port Configuration Settings** 

|                | Table 4 2. Fort Gomigaration Gettings                                                                                                    |
|----------------|----------------------------------------------------------------------------------------------------|
| Setting        | Description                                                                                                    |
| Auto           | Enables or disables a port's ability to negotiate the communication speed and duplex mode automatically. Choices are:                                                                                                    |
|                | Enable = port can auto-negotiate speed and duplex mode.                                                                                                    |
|                | Disable = port cannot auto-negotiate speed and duplex mode.                                                                                                    |
| Speed          | Specifies the maximum speed for a port. Choices are:                                                                                                    |
|                | 100M = maximum port speed is 100 Mbps.                                                                                                    |
|                | 10M = maximum port speed is 10 Mbps.                                                                                                    |
| Duplex         | Specifies the port's duplex mode. Choices are:                                                                                                    |
|                | Full = full-duplex.                                                                                                    |
|                | Half = half-duplex.                                                                                                    |
| Pause          | Determines whether the port sends pause frames. When a port gets overloaded, enabling this setting allows a port to send pause requests to the devices sending it data to allow the overloaded condition to clear. Choices are:                                                                                                    |
|                | Enable = send pause frames.                                                                                                    |
|                | Disable = do not send pause frames.                                                                                                    |
| Backpressure   | Enables or disables backpressure on ports operating at 10 or 100 Mbps in half-duplex. During periods of packet congestion, ports use backpressure to stop their network counterparts from transmitting more packets temporarily. This prevents a buffer overrun, and the subsequent loss and retransmission of network packets. You cannot set backpressure on ports where auto-negotiation is enabled. You can enable backpressure only on ports where the speed and duplex mode are configured manually. Choices are: |
|                | Enable = enable backpressure.                                                                                                    |
|                | Disable = disable backpressure.                                                                                                    |
| Tx capability  | Enables or disables a port's ability to send data on the network. Choices are:                                                                                                    |
|                | Enable = port can send data.                                                                                                    |
|                | Disable = port cannot send data.                                                                                                    |
| Addr. Learning | Allows the switch to learn the MAC addresses of the stations in the network to identify on which port to send traffic. Choices are:                                                                                                    |
|                | Enable = enable address learning.                                                                                                    |
|                | Disable = disable address learning.                                                                                                    |

# **Port Configuration Fields**

The fields at the bottom area of the Port Configuration page show the current status and setting status of the switch ports.

| Field          | Description                                                                                                    |
|----------------|----------------------------------------------------------------------------------------------------|
| Port           | Port numbers for each switch port.                                                                                  |
|                | Current Status                                                                                                    |
| Link           | Speed at which the port tries to connect to a port on another switch or device. A green LED indicates ports in use. |
| Speed          | Speed of the port (for example, "10" for 10 Mbps and "100" for 100 Mbps).                                           |
| Duplex         | Duplex mode of the port (for example, "FULL" for full-duplex).                                                      |
| FlowCtrl       | Shows whether flow control is enabled (ON) or disabled (OFF) for the ports.                                         |
|                | Setting Status                                                                                                    |
| Auto-Nego      | Shows whether auto-negotiation is enabled or disabled for the ports.                                                |
| Speed          | Specifies the port speed.                                                                                           |
| Duplex         | Shows the port duplex mode, either HALF (half-duplex) or FULL (full-duplex).                                        |
| Pause          | Shows whether the use of pause frames is enabled (ON) or disabled (OFF) for the ports.                              |
| Backpressure   | Shows whether backpressure is enabled (ON) or disabled (OFF) for the ports.                                         |
| Тх Сар         | Shows whether the port is configured to send data.                                                                  |
| Addr. Learning | Shows whether address learning is enabled (ON) or disabled (OFF) for the ports.                                     |

## **Port Mirroring Page**

### Path: Port Management > Port Mirroring

The Port Mirroring page lets the switch send network traffic on a port copied to another port for analysis by a network analyzer. A mirroring session consists of a destination port and at least one source port. A mirror copy of the traffic on the source port(s) being probed is transmitted from the source port to the destination probe port. A network analyzer can be connected to a destination probe port to analyze network traffic.

A port configured as a destination probe port acts as a mirroring port as long as the session is operationally active. When the session is not active, the port transmits and receives traffic based on the other configuration parameters.

| Port Mirroring                  |         |    |    |      |    |    |    |    |
|---------------------------------|---------|----|----|------|----|----|----|----|
| Dest                            | 1       | 2  | 3  | 4    | 5  | 6  | 7  | 8  |
| Port                            | 9       | 10 | 11 | 12   | 13 | 14 | 15 | 16 |
| Monitored<br>Packets            | Disable | •  |    |      |    |    |    |    |
| Source                          | 1       | 2  | 3  | 4    | 5  | 6  | 7  | 8  |
| Port                            | 9       | 10 | 11 | 12   | 13 | 14 | 15 | 16 |
|                                 |         |    | Up | date |    |    |    |    |
| Multi to Multi Sniffer function | on      |    |    |      |    |    |    |    |

To configure port mirroring:

- 1. Next to **Dest Port**, check the ports you want to designate as destination ports.
- 2. Using the **Monitored Packets** drop-down list, click the packets that are to be mirrored. Choices are:
  - Disable = disables mirroring.
  - Rx = receive packets.
  - Tx = transmit packets.
  - Tx & Rx = transmit and receive packets.

- 3. Next to **Source Port**, check the ports you want to designate as source ports.
- 4. Click **Update**.

#### Bandwidth Control Page

### Path: Port Management > Bandwidth Control

The Bandwidth Control page is organized into two sections:

- The top section provides drop-down lists and fields for limiting the rate at which the switch
  accepts incoming data and the rate at which it retransmits outgoing data. See "Configuring
  Bandwidth Control" on page 49.
- The bottom section is a read-only area that shows the current status and setting status of the switch ports. See "Bandwidth Control Fields" on page 49.

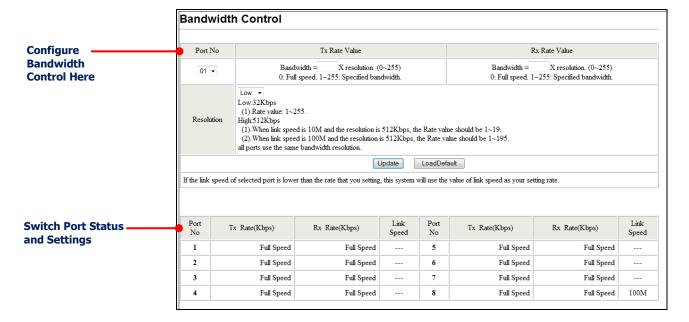

Model EX17008 Switch

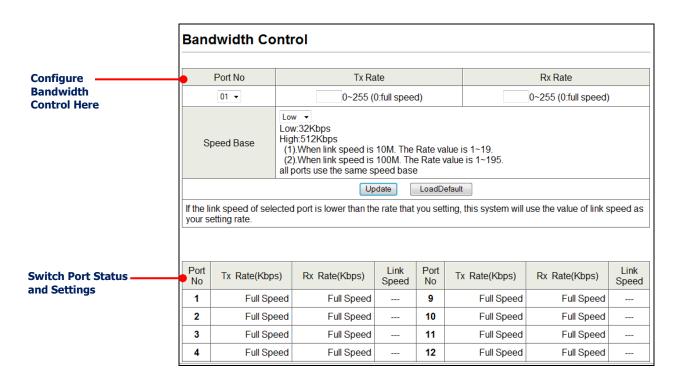

**Model EX17016 Switch** 

### **Configuring Bandwidth Control**

To configure bandwidth control.

- 1. Using the **Port No.** drop-down list, click the switch port you want to configure.
- 2. In the **Tx Rate Value** field (EX17008 switch) or **Tx Rate** field (EX17016 switch), enter a transmission rate from 0 to 255 (0 = full speed).
- 3. In the **Rx Rate Value** field (EX17008 switch) or **Rx Rate** field (EX17016 switch), enter a receive rate from 0 to 255 (0 = full speed).
- 4. Click **Update** (or click **Load Default** to load default values instead).

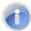

**Note:** If the link speed of the selected port is lower than the rate you set, the switch uses the link speed value as your setting rate.

#### **Bandwidth Control Fields**

The fields at the bottom area of the Bandwidth Control page are two columns that show the current status of the switch ports.

| Field          | Description                        |
|----------------|------------------------------------|
| Port No.       | Port numbers for each switch port. |
|                | Current Status                     |
| Tx Rate (Kbps) | Port transmission speed.           |
| Rx Rate (Kbps) | Port receive speed.                |
| Link Speed     | Port link speed.                   |

### **Broadcast Storm Control Page**

Path: Port Management > Broadcast Storm Control

The Broadcast Storm Control page prevents traffic on a LAN from being disrupted by a broadcast, multicast, or unicast storm on a port. A LAN storm occurs when packets flood the LAN, creating excessive traffic and degrading network performance. Errors in the protocol-stack implementation, mistakes in network configuration, or users issuing a denial-of-service attack can cause a storm.

Storm control uses rising and falling thresholds to block and restore the forwarding of broadcast, unicast, or multicast packets. Storm control is configured for the switch as a whole, but operates on a per-port basis.

| Threshold      |   |    |    |      | 63<br>1~63 |    |    |    |
|----------------|---|----|----|------|------------|----|----|----|
| Enable<br>Port | 1 | 2  | 3  | 4    | 5          | 6  | 7  | 8  |
|                | 9 | 10 | 11 | 12   | 13         | 14 | 15 | 16 |
|                |   |    | Up | date |            |    | '  | '  |

To configure broadcast storm control:

- 1. In the **Threshold** field, enter a number from 1 to 63 that corresponds to the number of broadcast packets allowed to enter each port. A higher threshold allows more packets to pass through.
- 2. Next to **Enable Port**, check each port to which you want to apply broadcast storm control.
- 3. Click Update.

## POE Page

## Path: Port Management > POE

Power over Ethernet (PoE) means that power sourcing equipment (PSE) supplies power to powered devices (PD) such as IP telephone, wireless LAN access point, and web camera from Ethernet interfaces through twisted pair cables. The POE Configuration page lets you enable or disable PoE independently for each switch port.

| Field                   | Description                                                                                                    |
|-------------------------|----------------------------------------------------------------------------------------------------|
| Port                    | Port number for each port on the switch.                                                                                                    |
| Enable                  | Check this check box to enable PoE for a port or uncheck to disable PoE for a port. If checked, the PoE of the port is able to supply power to the attached PD. |
| PSE Current             | Status of the port current.                                                                                                    |
| Minimum Output<br>Power | Status of the minimum output power.                                                                                                    |
| POE Class               | Each POE port detects the class of the attached PD.                                                                                                    |
| Update Button           | After configuring the settings on this page, click this button to commit your settings.                                                                         |

| POE Configur            | ation    |          |          |          |          |          |          |          |
|-------------------------|----------|----------|----------|----------|----------|----------|----------|----------|
|                         |          |          |          |          |          |          |          |          |
| Port                    | 01       | 02       | 03       | 04       | 05       | 06       | 07       | 08       |
| Enable                  | <b>V</b> | <b>V</b> | <b>V</b> | <b>V</b> | <b>V</b> | <b>V</b> | <b>V</b> | <b>V</b> |
| PSE Current             | No Load  | No Load  | No Load  | No Load  | No Load  | No Load  | No Load  | No Load  |
| Minimun Output<br>Power |          |          |          |          |          |          |          |          |
| POE Class               |          |          |          |          |          |          |          |          |
| Port                    | 9        | 10       | 11       | 12       | 13       | 14       | 15       | 16       |
| Enable                  | V        | V        | V        | V        | V        | V        | V        | V        |
| PSE Current             | No Load  | No Load  | No Load  | No Load  | No Load  | No Load  | No Load  | No Load  |
| Minimun Output<br>Power |          |          |          |          |          |          |          |          |
| POE Class               |          |          |          |          |          |          |          |          |
|                         |          |          |          | Update   |          |          |          |          |

## **VLAN Setting Menu**

A Local Area Network (LAN) can be defined as a broadcast domain. Hubs, bridges or switches in the same physical segment or segments connect all end-node devices. End nodes can communicate with each other without the need for a router. Routers connect LANs together, routing the traffic to appropriate port.

A virtual LAN (VLAN) is a local-area network with a definition that maps workstations on some other basis than geographic location (for example, by department, type of user, or primary application). To communicate between VLANs, traffic must go through a router, just as if they were on two separate LANs.

A VLAN is a group of PCs, servers and other network resources that behave as if they were connected to a single, network segment — even though they may not be. For example, all marketing personnel may be spread throughout a building. Yet if they are all assigned to a single VLAN, they can share resources and bandwidth as if they were connected to the same segment. The resources of other departments can be invisible to the marketing VLAN members, accessible to all, or accessible only to specified individuals, depending on how the IT manager has set up the VLANs.

## The Advantages of VLANs

- Provides network segmentation. Users who communicate most frequently with each
  other can be grouped into common VLANs, regardless of physical location. Each group's
  traffic is largely contained within the VLAN, reducing extraneous traffic and improving the
  efficiency of the whole network.
- Improves management. The addition of nodes, as well as moves and other changes, can be dealt with quickly and conveniently from a management interface rather than the wiring closet.
- **Increases bandwidth and performance**. VLANs free up bandwidth by limiting node-to-node and broadcast traffic throughout the network.
- Enhances network security. VLANs create virtual boundaries that can be crossed only through a router. So standard, router-based security measures can be used to restrict access to each VLAN.

#### VLAN Behavior in the Switch

Packets received by the switch will be treated in the following way:

• If an untagged packet enters a port configured for tag-based VLAN, the port settings defined on the **VLAN Setting > VLAN Mode** page determine whether the packet is tagged automatically. Each port has a default VLAN ID setting that is user-configurable. The VLAN ID for each port can be changed on the VLAN Membership page.

- If a tagged packet enters a port configured for tag-based VLAN, the port settings defined on the VLAN Setting > VLAN Mode page determine whether the is tag is ignored or removed automatically.
- If the port in which the packet entered the switch does not have membership with the VLAN specified by the VLAN ID tag, the packet is dropped. Port VLAN membership settings are changed on the VLAN Setting > VLAN Member page.
- If the port has membership to the VLAN specified by the packet's VLAN ID, the packet will be able to be sent to other ports with the same VLAN ID membership.
- Packets leaving the switch will be either tagged or untagged, depending on the setting for that port's VLAN mode properties.

The switch's VLAN features can be accessed from the **VLAN Setting** menu. This menu lets you perform the following tasks:

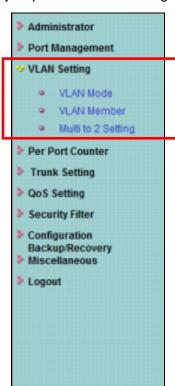

- VLAN mode toggles between tagged- and port-based VLAN modes. See page 54.
- VLAN Member allows ports to join a VLAN. See page 58.
- Multi to 2 Setting configures two physical switch ports to a single destination port. This page applies to port-based VLANs only. See page 61.

### **VLAN Mode Page**

Path: VLAN Setting > VLAN Mode

The VLAN Mode page lets you toggle between two virtual VLAN modes:

- Port-based VLAN
- Tagged-based VLAN

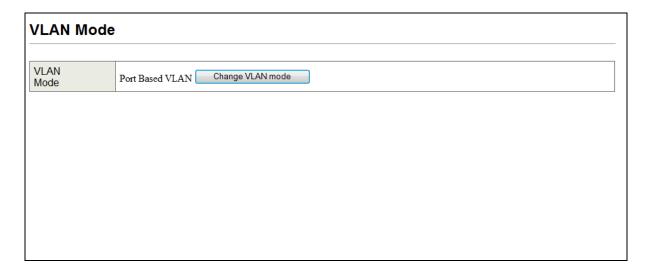

#### **Port-based VLANs**

A port-based VLAN is a group of ports that form a logical Ethernet segment. Each port of a port-based VLAN can belong to only one VLAN at a time. A port-based VLAN can have as many or as few ports as needed. The VLAN can consist of all the ports on an Ethernet switch, or just a few ports. In addition, a port-based VLAN can span switches and consist of ports from multiple Ethernet switches.

Ports in a port-based VLAN are referred to as untagged ports and the frames received on the ports as untagged frames. The names derive from the fact that the frames received on a port do not contain any information that indicates VLAN membership, and that VLAN membership is determined solely by a port's PVID.

#### Tagged-based VLANs

VLAN membership in a tagged-based VLAN is determined by information within the frames that are received on a port. This differs from a port-based VLAN, where the PVIDs assigned to the ports determine VLAN membership.

The VLAN information within an Ethernet frame is referred to as a tag or tagged header. A tag, which follows the source and destination addresses in a frame, contains the VID of the

VLAN to which the frame belongs (IEEE 802.3ac standard). This number uniquely identifies each VLAN in a network.

When the switch receives a frame with a VLAN tag, referred to as a tagged frame, the switch forwards the frame only to those ports that share the same VID.

A port that receives or transmits tagged frames is referred to as a tagged port. Any network device connected to a tagged port must be IEEE 802.1Q-compliant. This is the standard that outlines the requirements and standards for tagging. The device must be able to process the tagged information on received frames and add tagged information to transmitted frames.

#### Changing to a Port-Based VLAN

If a VLAN Mode page similar to the following appears, the switch is configured for tagged-based VLAN.

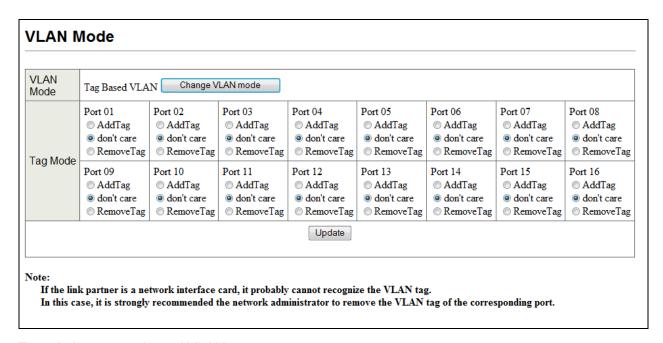

To switch to a port-based VLAN:

1. Click **Change VLAN Mode**. The following warning appears.

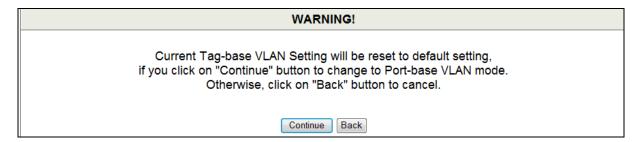

2. Click **Continue** to proceed (or click **Back** to return to the previous page, without changing the VLAN mode). If you clicked **Continue**, a page similar to the following appears, indicating that the switch is now configured for a port-based VLAN.

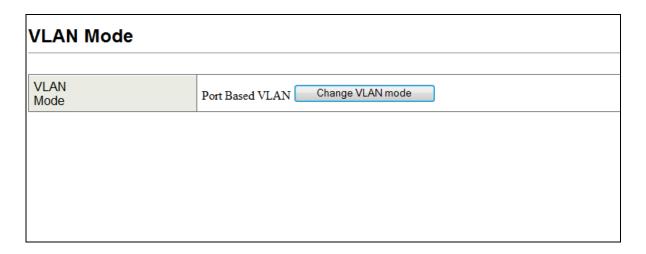

## Changing to a Tagged-Based VLAN

If the VLAN Mode page appears as shown below, the switch is configured for port-based VLAN.

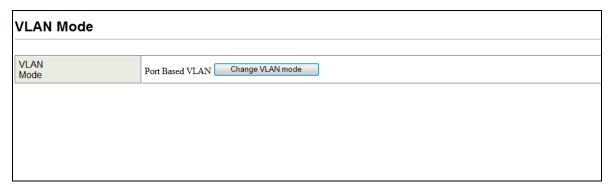

To switch to a tagged-based VLAN:

1. Click Change VLAN Mode. The following warning appears.

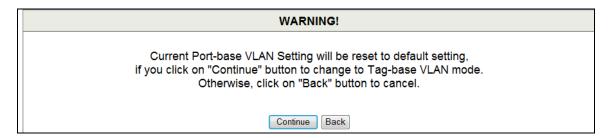

2. Click **Continue** to proceed (or click **Back** to return to the previous page, without changing the VLAN mode). If you clicked **Continue**, a page similar to the following appears.

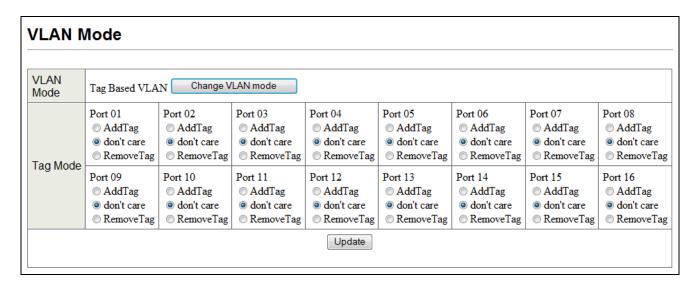

- 3. Next to **Tag Mode**, click whether the ports should add, ignore, or remove tags in the frames they forward to other nodes on the network.
- 4. Click Update.

#### **VLAN Member Page**

Path: VLAN Setting > VLAN Member

You configure a port to belong to a VLAN by assigning a membership mode that determines the kind of traffic the port carries and the number of VLANs to which it can belong. The procedure you use depends on whether you configured the switch for port-based VLAN or tagged-based VLAN (see "VLAN Mode Page" on page 54).

### **Port-Based VLANs**

If you configured the switch for a port-based VLAN, clicking **VLAN Setting > VLAN Member** displays a page similar to the following.

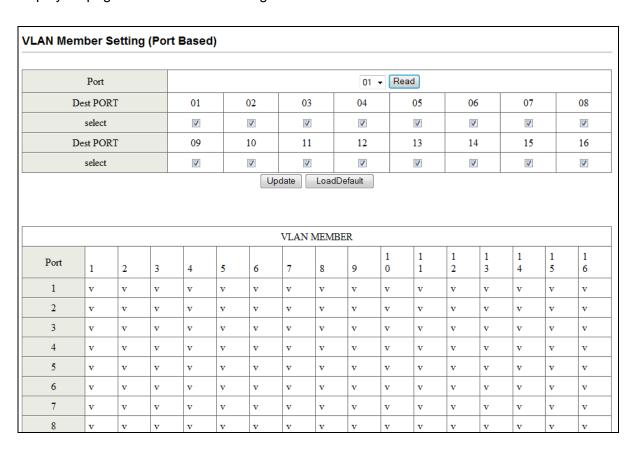

To add members to a port-based VLAN:

- 1. Using the **Port** drop-down list, select a port number, and then click **Read**.
- 2. On the **select** rows, check each destination port that you want to make a member of this VLAN. Uncheck each port that you do not want to make a member.

3. Click **Update** (or click **Load Default** to load default values instead).

The **VLAN Member** table at the bottom of the page shows read-only settings for the VLAN members associated with each switch port.

### Tag-Based VLANs

If you configured the switch for a tag-based VLAN, clicking **VLAN Setting > VLAN Member** displays a page similar to the following.

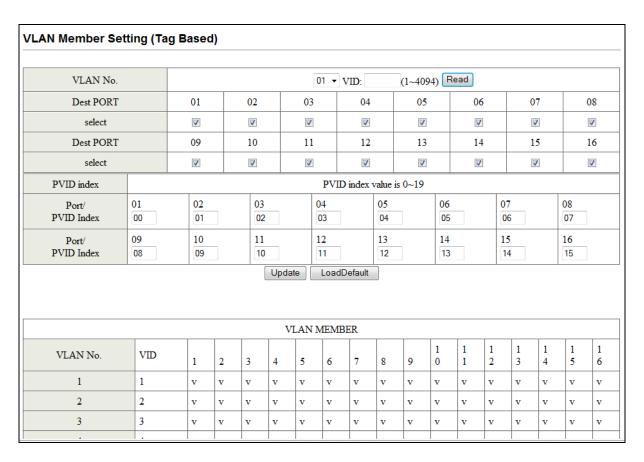

To add members to a tag-based VLAN:

- 1. Using the **VLAN No**. drop-down list, click a VLAN number.
- 2. In the VID field, enter a unique port VLAN identifier from 1 to 4094, and then click Add.
- 3. On the **select** rows, check the destination ports that you want to add as members, and uncheck the ones you do not want as members.

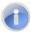

**Note:** If you do not check any VLAN member ports, this VID is treated as a VID embedded in an 802.1Q tag.

- 4. On the **Port/PVID Index** rows, change the default VLAN ID that is assigned to an access port to designate the virtual LAN segment to which this port is connected.
- 5. Click Update.

A list of the VLAN members appears at the bottom of the page.

### Multi to 2 Page

Path: VLAN Setting > Multi to 2

The Multi to 2 Setting page is a per-port VLAN feature that applies to port-based VLANs only. This page lets you configure two physical switch ports to a single destination port. If you configure this setting, it deletes the VLAN group settings. Similarly, configuring the VLAN group settings thereafter deletes the Multi-to-1 settings.

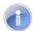

**Note:** If your switch is configured for tagged-based VLANs, changing the settings on this page return the switch to port-based VLAN operation automatically.

- 1. Using the **Destination Port No.** drop-down lists, click the destination port numbers.
- 2. On the **Disable Port** row, check each physical port on the switch that you want to exchange packets with the destination port.
- 3. Click Update.

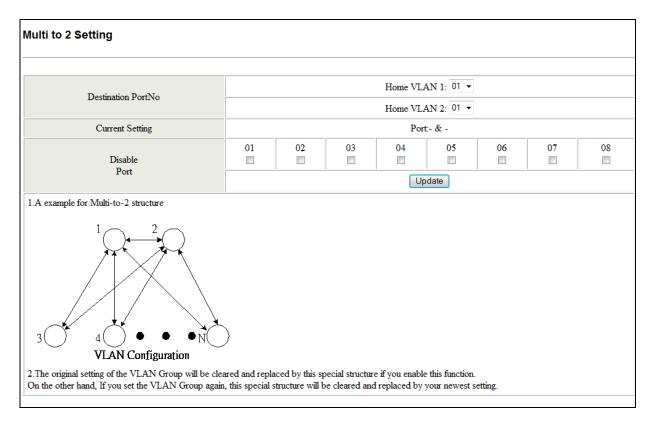

#### Model EX17008 Switch

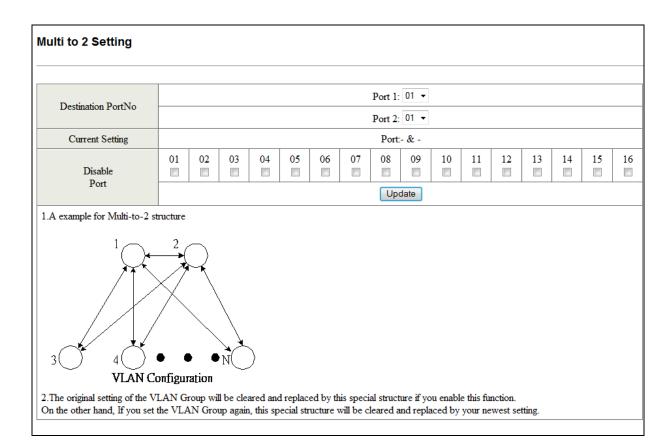

**Model EX17016 Switch** 

## **Per Port Counter Menu**

The **Per Port Counter** menu lets you perform the following task:

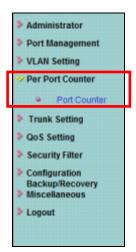

 Port Counter — displays the number of packets transmitted and received for each port. See page 64.

## Port Counter Page

Path: Per Port Counter > Port Counter

The Counter Category page displays the number of packets transmitted and received for each port.

- 1. Using the **Counter Mode Selection** drop-down list, click the type of packet you want to view. Choices are:
  - Receive packet and transmit packet
  - Transmit packet and collision count
  - Receive packet and drop packet
  - Receive packet and CRC error packet
- 2. Click **Update**. The page is refreshed and the information you requested is displayed. Buttons at the bottom of the page let you refresh and clear the values shown on the page.

| ter Category                                               |                |                                  |  |  |  |  |  |
|------------------------------------------------------------|----------------|----------------------------------|--|--|--|--|--|
| Counter Mode Selection: Receive Packet & Transmit Packet ▼ |                |                                  |  |  |  |  |  |
| Port                                                       | Receive Packet | Receive Packet   Transmit Packet |  |  |  |  |  |
| 01                                                         | 0              | 0                                |  |  |  |  |  |
| 02                                                         | 0              | 0                                |  |  |  |  |  |
| 03                                                         | 0              | 0                                |  |  |  |  |  |
| 04                                                         | 0              | 0                                |  |  |  |  |  |
| 05                                                         | 0              | 0                                |  |  |  |  |  |
| 06                                                         | 0              | 0                                |  |  |  |  |  |
| 07                                                         | 0              | 0                                |  |  |  |  |  |
| 08                                                         | 0              | 0                                |  |  |  |  |  |
| 09                                                         | 0              | 0                                |  |  |  |  |  |
| 10                                                         | 0              | 0                                |  |  |  |  |  |
| 11                                                         | 0              | 0                                |  |  |  |  |  |
| 12                                                         | 0              | 0                                |  |  |  |  |  |
| 13                                                         | 0              | 0                                |  |  |  |  |  |
| 14                                                         | 0              | 0                                |  |  |  |  |  |
| 15                                                         | 0              | 0                                |  |  |  |  |  |
| 16                                                         | 8046           | 2686                             |  |  |  |  |  |

## **Trunk Setting Menu**

The **Trunk Setting** menu lets you perform the following task:

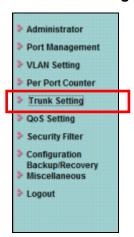

 Trunk Setting — configures up to two port trunks. See page 66.

## Trunk Configuration Page

## Path: Trunk Configuration Page Port Counter > Port Counter

The Trunk Configuration page lets you configure up to two port trunks on the switch. A port trunk is an economical way to increase the bandwidth between the switch and another networking device, such as a network server, router, workstation, or another Ethernet switch. A port trunk is a group of ports that are grouped together to function as one logical path. A port trunk increases the bandwidth between the switch and another network device and is useful in situations where a single physical link between the devices is insufficient to handle the traffic load.

A trunk can consist of up to four ports. The ports of a trunk can be either consecutive (for example, ports 2 through 4) or nonconsecutive (for example, ports 5 and 7).

You can trunk ports that have different settings; however, the speed used will be the lowest speed between the ports. The ports must be on the same VLANs.

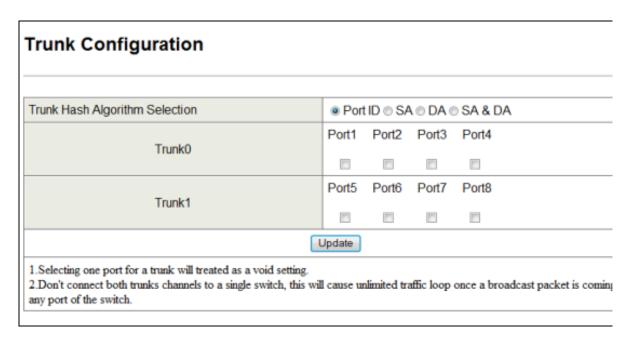

#### To configure trunks:

1. Next to **Trunk Hash Algorithm Selection**, click the trunk host algorithm you want to use. Choices are:

- Port ID = the switch distributes outbound traffic to the links within the trunk group on the basis of port IDs.
- SA = the switch distributes outbound traffic to the links within the trunk group on the basis of source address pairs.
- DA = the switch distributes outbound traffic to the links within the trunk group on the basis of destination address pairs.
- SA & DA = the switch distributes outbound traffic to the links within the trunk group on the basis of source/destination address pairs.
- 2. Next to **Trunk 0**, check the physical switch ports that will make up the first trunk (trunk 0).
- 3. If you want a second trunk, next to **Trunk 1**, check the physical switch ports that will make up the second trunk (trunk 1).
- 4. Click Update.

## **QoS Setting Menu**

The **QoS Setting** menu lets you perform the following tasks:

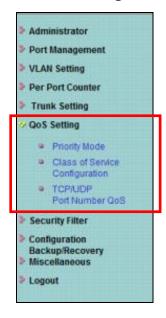

- **Priority Mode** selects the priority mode used to queue high- and low-priority traffic. See page 69.
- Class of Service Configuration uses Class of Service (CoS) to set up consistent traffic prioritization policies. See page 70.
- TCP/UDP Port Number QoS configure CoS settings based on the protocol associated with packets. See page 71.

## Priority Mode Page

Path: QoS Setting > Priority Mode

Quality of Service (QoS) provides the switch with a mechanism to queue and service high-priority traffic before low- priority traffic. Using the Priority Mode page, you can select the priority mode the switch uses to queue high- and low-priority traffic.

- 1. Next to **Mode**, click one of the following priority modes:
  - First-In-First-Service = the switch processes and forwards packets in the order they arrive.
  - All-High-before-Low = the switch services high-priority traffic in its transmit queue before low-priority traffic.
  - 4 Queue WRR = the switch uses four configurable queues at each interface.
- 2. If **Mode** is set to **4 Queue WRR**, use the **Q1**, **Q2**, **A3**, and **Q4** drop-down lists to specify the amount of attention the queue is given in case of congestion. These selections define the number of packets taken from the queue each time the weighted round robin (WRR) scheduler runs through the queues in sequence. Choices are 1 through 8 for each queue.
- 3. Click **Update**.

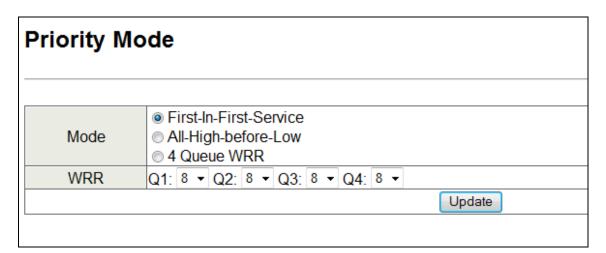

## Class of Service Configuration Page

Path: QoS Setting > Class of Service Configuration

The Class of Service Configuration page lets you use the switch's Class of Service (CoS) feature to set up consistent traffic prioritization policies.

CoS prioritizes traffic to prevent less important traffic from consuming network bandwidth, and slowing down or stopping the delivery of more important traffic. For example, without CoS, most traffic received by the switch is forwarded with the same priority it had when it entered the switch. In many cases, such traffic is "normal" priority and competes for bandwidth with all other normal-priority traffic, regardless of its relative importance to your organization's mission. CoS keeps the most important network traffic moving at an acceptable speed, regardless of current bandwidth usage. This means you can manage available bandwidth so that the switch transmits the most important traffic first.

- For each port, check one or more characteristics that indicate to the switch to give packets with those characteristics higher priority than packets that do not have those characteristics. For example, to give packets that have VLAN tags and arrive on port 2 a higher priority than packets on other ports that do not have VLAN tags, check VLAN Tag for Port No. 2.
- 2. Click Update.

| Class of Service Configuration |                |  |  |    |                |  |  |
|--------------------------------|----------------|--|--|----|----------------|--|--|
|                                |                |  |  |    |                |  |  |
| 1                              | Low Priority ▼ |  |  | 9  | Low Priority ▼ |  |  |
| 2                              | Low Priority ▼ |  |  | 10 | Low Priority ▼ |  |  |
| 3                              | Low Priority ▼ |  |  | 11 | Low Priority ▼ |  |  |
| 4                              | Low Priority ▼ |  |  | 12 | Low Priority ▼ |  |  |
| 5                              | Low Priority ▼ |  |  | 13 | Low Priority ▼ |  |  |
| 6                              | Low Priority ▼ |  |  | 14 | Low Priority ▼ |  |  |
| 7                              | Low Priority ▼ |  |  | 15 | Low Priority ▼ |  |  |
| 8                              | Low Priority ▼ |  |  | 16 | Low Priority ▼ |  |  |
| Update                         |                |  |  |    |                |  |  |

## TCP/UDP Port Based Page

Path: QoS Setting > TCP/UDP Port Number QoS

When you click **QoS Setting > TCP/UDP Port Number QoS**, the screen that appears depends on the switch model you have. Although the name of the page differs between models, both pages let you configure CoS settings based on protocols and other criteria.

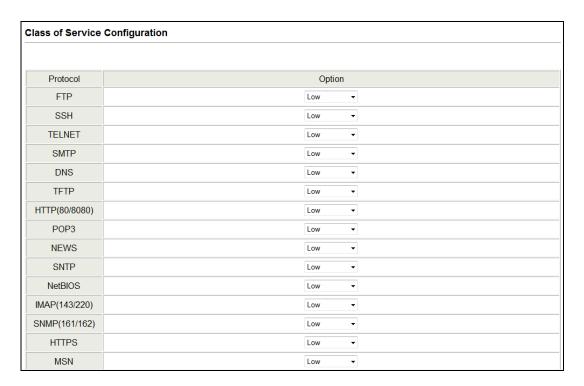

Model EX17008 Switch

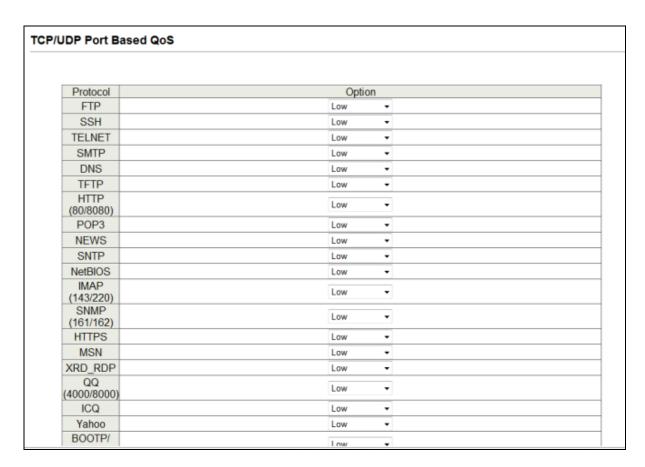

Model EX17016 Switch

To configure these settings:

- 1. The **Protocol** section lets you define QoS settings for frames based on protocol. Each protocol has an **Option** drop-down list from which you can choose one of the following choices to specify how the switch handles frames associated with those protocols:
  - Low = incoming packets are forwarded with low priority.
  - Middle Low = incoming packets are forwarded with low-to-middle low priority.
  - Middle High = incoming packets are forwarded with low-to-middle high priority.
  - High = incoming packets are forwarded with high priority.
  - Drop = incoming packets are discarded at the source port.
- The User Define Port range row lets you specify up to three user-defined ports, designated Define A, Define B, and Define C

- In the top **Port** field, enter the first port, in the port range, on which permitted or denied session traffic is running.
- In the bottom **Port** field, enter the ending port, in the port range, on which permitted or denied session traffic is running.

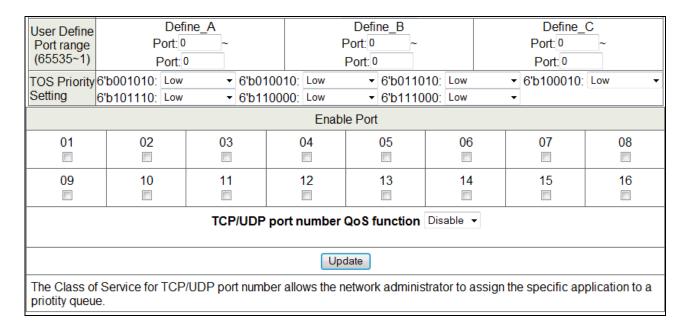

- 3. The **TOS Priority Setting** row lets you set the priority of a service, which in turn, determines the quality of that service for the traffic passing through the switch. Choices are:
  - Low = incoming packets are forwarded with low priority.
  - Middle Low = incoming packets are forwarded with low-to-middle low priority.
  - Middle High = incoming packets are forwarded with low-to-middle high priority.
  - High = incoming packets are forwarded with high priority.
- 4. The **Enable Port** row lets you select (check) or deselect (uncheck) the ports to which the settings on this page are applied.
- 5. Using the **TCP/UDP port number QoS function** drop-down list, select whether you want to enable or disable the settings on this page.
- 6. Click Update.

### **Security Menu**

The **Security** menu for the Model EX17008 switch lets you perform the following tasks:

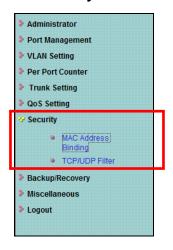

- Mac Address Binding binds Media Access Channel (MAC) addresses to switch ports. See page 75.
- TCP/UDP Filter processes or drops incoming packets based on protocols. See page 79.

The **Security** menu for the Model EX17016 switch lets you perform the following tasks:

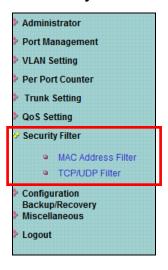

- Mac Address Filter configure the switch to drop packets with specific source or destination MAC addresses. See page 77.
- TCP/UDP Filter processes or drops incoming packets based on protocols. See page 79.

### MAC Address Binding Page (Model EX17008 Switch)

Path: Security > MAC Address Binding

The MAC Address Binding page lets you bind up to three Media Access Channel (MAC) addresses to every port on the switch. This page is organized into two sections:

- The top section has fields and drop-down lists for enabling or disabling MAC address binding.
- The bottom section shows the MAC address binding status for the switch ports.

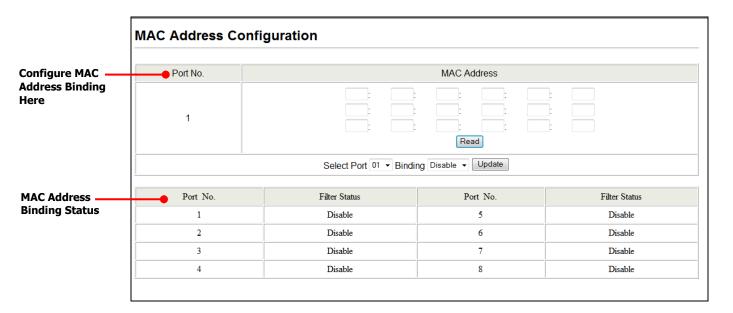

### Configuring MAC Address Binding

To enable MAC address binding:

- Under MAC Address, enter up to three MAC addresses that will bind to a switch port.
- 2. Using the **Select Port** drop-down list, click the switch port to which you want to bind the MAC address(es) you specified in step 1.
- 3. Using the **Binding** drop-down list, click **Enable** or **Disable**:
  - Enable = port binds MAC addresses until the specified number is reached.
  - Disable = port learns MAC addresses freely.
- 4. Click Update.
- 5. If address learning is enabled, a message warns you that enabling MAC address binding disables address learning automatically. Click **OK** to remove the message and enable MAC address binding (or click **Cancel** to abort the operation).

## MAC Address Binding Status Fields

The fields at the bottom area of the MAC Address Binding page show the current MAC address binding status of the switch ports.

| Field         | Description                            |
|---------------|----------------------------------------|
| Port No.      | Port numbers for each switch port.     |
| Filter Status | MAC address filter status of the port. |

### MAC Address Configuration Page (Model EX17016 Switch)

Path: Security > MAC Address Filter

The MAC Address Configuration page for the Model EX17016 switch lets you configure the switch to drop packets with specific source or destination MAC addresses. This feature is disabled by default and supports only unicast static addresses.

This page is organized into two sections:

- The top section has fields and drop-down lists for enabling or disabling MAC address filtering.
- The bottom section shows the MAC address filter status for the switch ports.

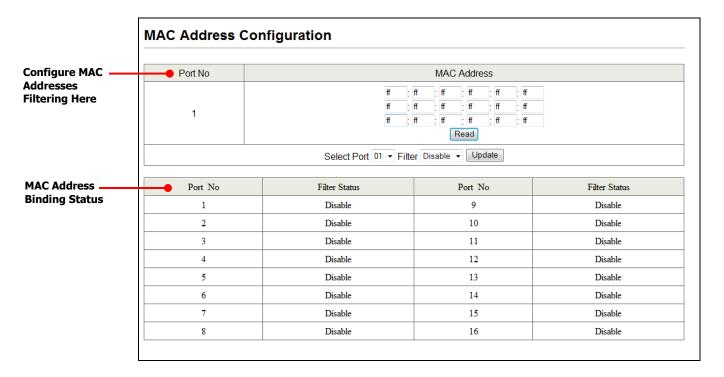

#### Filtering MAC Addresses

To filter MAC addresses:

- 1. Under MAC Address, enter up to three MAC addresses that will be filtered.
- 2. Using the **Select Port** drop-down list, click the switch port to which you want to apply filtering to the MAC address(es) you specified in step 1.
- 3. Using the **Filter** drop-down list, click **Enable** or **Disable**:
  - Enable = cause the port to filter the MAC addresses.

Disable = cause this port not to filter the MAC addresses.

### 4. Click Update.

### MAC Address Configuration Status Fields

The fields at the bottom area of the MAC Address Configuration page show the current MAC address filter status of the switch ports.

| Field         | Description                            |
|---------------|----------------------------------------|
| Port No.      | Port numbers for each switch port.     |
| Filter Status | MAC address filter status of the port. |

### TCP/UDP Filter Configuration Page

Path: Security > TCP/UDP Filter

The TCP\_UDP Filter Configuration page lets you specify which incoming packets are processed and which are dropped based on the protocol associated with the packets.

To configure TCP/UDP filter configuration:

- 1. Using the Function Enable drop-down list, click Enable.
- 2. Using the **Port Filtering Rule** drop-down list, click one of the following selections:
  - Deny = the switch drops the protocols selected in the next step and forwards other protocols.
  - Allow = the switch forwards the protocols selected in the next step and drops the other protocols.
- 3. For **Secure Port**, check the port where the packet is to be forwarded or dropped.
- 4. For **Protocol**, check the protocols you want forwarded (if **Port Filtering Rule = allow**) or dropped (if **Port Filtering Rule = deny**).
- 5. Click **Update**.

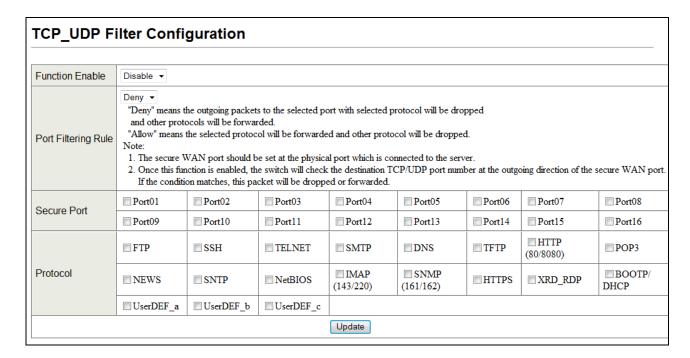

### **Configuration Backup/Recovery Menu**

The Configuration Backup/Recovery menu lets you perform the following task:

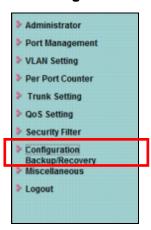

 Configuration Backup/Recovery — saves and restores the switch configuration. See page 81.

### Configuration Backup/Recovery Page

Path: Configuration Backup/Recovery

The Configuration Backup/Recovery page lets you save the switch configuration on your computer or restore the switch configuration by uploading a binary (or ".bin") file that you saved previously on your computer.

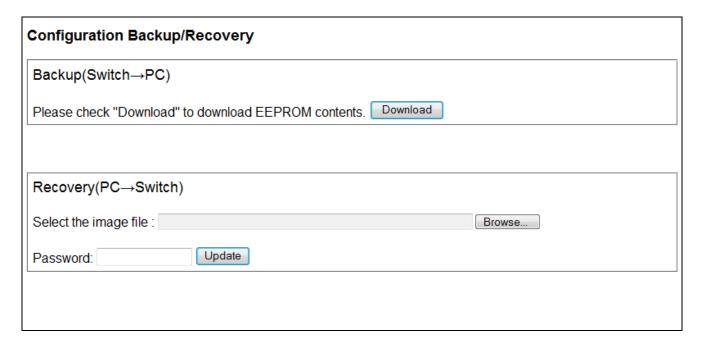

To save the switch configuration:

- 1. Under Backup (Switch -> PC), click Download.
- 2. When the File Download dialog box appears, click Save.

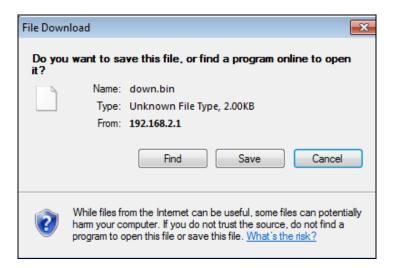

3. In the Save As dialog box, go to the location where you want to save the file, and then click **Save**.

To recover switch settings using a bin file you saved using the procedure above:

- 1. Under Recover (PC -> Switch), click Browse.
- 2. When the Choose File to Upload dialog box appears, use the dialog box to go to the location where the bin file resides, and then click the file and click **Open**.
- 3. In the **Password** field, enter the same password you use to log into the Web management interface.
- 4. Click Update.

### Miscellaneous Menu

Path: Miscellaneous

The **Miscellaneous** menu lets you perform the following task:

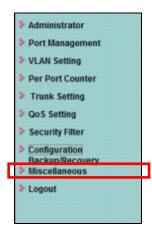

 Miscellaneous — configures output queuing aging time, VLAN striding, and IGMP snooping versions 1 and 2. See page 84.

### Miscellaneous Setting Page

Path: Miscellaneous

The Miscellaneous Setting page lets you configure the following settings:

- Output queuing aging time
- VLAN striding
- IGMP snooping versions 1 and 2

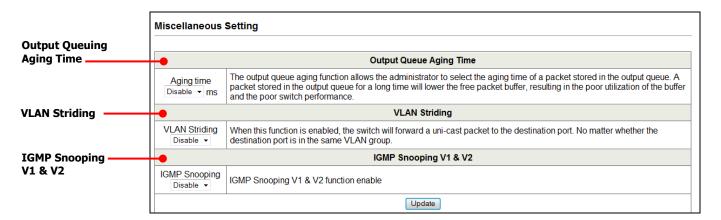

#### Configuring Output Queuing Aging Time

The **Output Queuing Aging Time** section is used to avoid poor utilization of the switch. When a packet is stored in the switch for a long time, the time slot defined by the protocol will expire and this packet becomes useless. To prevent these useless packets from wasting the bandwidth, the switch provides an option to enable the queue aging function. Once enabled, the switch monitors the aging timer for each packet before it is sent out. A packet that stays in a queue for a long time will be discarded.

| Output Queue Aging Time |                                                                                                    |
|-------------------------|----------------------------------------------------------------------------------------------------|
| Aging time Disable ▼ ms | The output queue aging function allows the administrator to select the aging time of a packet stored in the output queue. A packet stored in the output queue for a long time will lower the free packet buffer, resulting in the poor utilization of the buffer and the poor switch performance. |

### **VLAN Striding**

By selecting this function, the switch forwards unicast packets to the destination port, regardless of whether the destination port is in the same VLAN.

| VLAN Striding           |                                                                                                    |
|-------------------------|----------------------------------------------------------------------------------------------------|
| VLAN Striding Disable ▼ | When this function is enabled, the switch will forward a uni-cast packet to the destination port. No matter whether the destination port is in the same VLAN group. |

### IGMP Snooping

When this function is enabled, the switch executes IGMP snooping version 1 and version 2 without the intervention of the CPU. The switch handles Internet Group Management Protocol (IGMP) report packets automatically. If you enable **Leave packet will be forwarded to IGMP router ports** and members want to leave this multicast group, the IGMP leave packet will be forwarded to the router ports.

| IGMP Snooping V1 & V2      |                                       |
|----------------------------|---------------------------------------|
| IGMP Snooping  Disable   ▼ | IGMP Snooping V1 & V2 function enable |

### **Logout Menu**

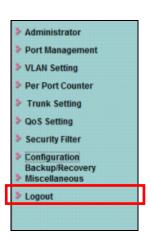

The **Logout** menu logs you out of the current Web management interface session. When you click this menu, the prompt below asks whether you want to log out. Click **Accept** to logout and end your session or click **Back** to remain in the current session.

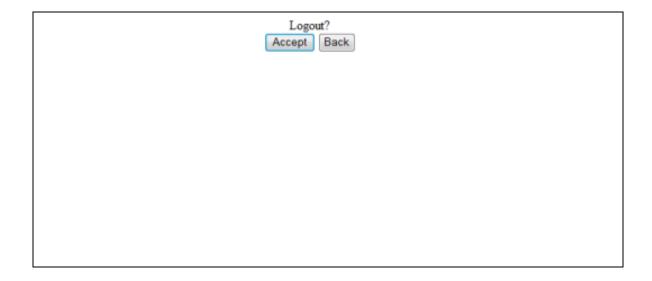

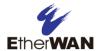

# **5 Troubleshooting**

## Topics:

- Troubleshooting Chart (page 88)
- AdditionalTroubleshootingSuggestions (page 89)

This chapter provides information about troubleshooting the switch.

# **Troubleshooting Chart**

Table 5-1 symptoms, causes, and solutions of possible problems.

**Table 5-1. Troubleshooting Chart** 

| Symptom                                                                                   | Cause                                                                                 | Solution                                                                                                    |
|-------------------------------------------------------------------------------------------|---------------------------------------------------------------------------------------|----------------------------------------------------------------------------------------------------|
| Power LED is OFF.                                                                         | The switch is not receiving power.                                                    | Check the power cord connections for the switch at the switch and the connected device.                                                            |
|                                                                                           |                                                                                       | Be sure all cables used are correct and comply with Ethernet specifications.                                                                       |
| Link/ACT LED is OFF or intermittent.                                                      | Port connection is not working.                                                       | Check the crimp on the connectors and be sure the plug is inserted properly and locked into the port at both the switch and the connecting device. |
|                                                                                           |                                                                                       | Be sure all cables used are correct and comply with Ethernet specifications.                                                                       |
|                                                                                           |                                                                                       | Check for a defective adapter card, cable, or port by testing them in an alternate environment where all products are functioning.                 |
| File transfer is slow or performance degradation is a problem.                            | Half- or full-duplex setting on the switch and the connected device are not the same. | Configure the switch and the attached device to auto-negotiate.                                                                                    |
| A segment or device is                                                                    | One or more devices are not                                                           | Verify that the cabling is correct.                                                                                                    |
| not recognized as part of the network.                                                    | connected properly or cabling does not meet Ethernet guidelines.                      | Be sure all connectors are securely positioned in the required ports. Equipment may have been disconnected accidentally.                           |
| Collisions are occurring                                                                  | Some collisions are normal                                                            | Recheck the settings of the device attached to the switch port.                                                                                    |
| on the connected segment.                                                                 | when the connection is operating in half-duplex mode.                                 | Be sure the switch and the attached device are using the same duplex setting.                                                                      |
|                                                                                           |                                                                                       | Be sure the switch and the attached device are set to auto-negotiate.                                                                              |
|                                                                                           |                                                                                       | Check and, if necessary, change the settings on the Port Management > Broadcast Storm Control page (see page 50).                                  |
| Link/ACT LED is flashing continuously on all connected ports and the network is disabled. | A network loop (redundant path) has been created.                                     | Break the loop by ensuring that there is only one path from any networked device to any other networked device.                                    |

## **Additional Troubleshooting Suggestions**

If the suggestions in Table 5-1 do not resolve your problem, refer to the troubleshooting suggestions in this section.

### **Network Adapter Cards**

Be sure the network adapter cards installed in the PC used to configure the switch are in working condition and the latest software driver has been installed.

### Configuration

If problems occur after altering the switch's network configuration, restore the original connections and determine the problem by implementing the new changes one step at a time. Be sure cable distances, repeater limits, and other physical aspects of the installation do not exceed the Ethernet limitations.

### **Switch Integrity**

If required, verify the integrity of the switch by resetting it. To reset the switch, use the reset button on the front panel (see "Reset Button" on page 16) or use the **Administrator** > **Reboot Device** page on the switch's Web management interface (see "Reboot Device Page" on page 40). If the problem continues, contact EtherWAN Systems technical support.

### **Auto-Negotiation**

The 10/100 Mbps ports negotiate the correct duplex mode and speed if the switch is configured for auto-negotiation (this is the switch's default setting) and the device at the other end of the link supports auto-negotiation. If the device does not support auto-negotiation, the switch determines only the speed correctly and the duplex mode defaults to half-duplex.

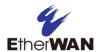

# **Appendix A - Specifications**

# **Technology**

| Specification         | Description                                                      |
|-----------------------|------------------------------------------------------------------|
| Standards:            | • IEEE 802.3af                                                   |
|                       | • IEEE802.3 10BASE-T                                             |
|                       | IEEE802.3u 100BASE-TX                                            |
|                       | • IEEE802.3x                                                     |
| Forward and Filtering | • 10 Mbps: 14,880 pps                                            |
| Rate:                 | • 100 Mbps: 148,810 pps                                          |
| Packet Buffer Memory: |                                                                  |
| Model EX17008:        | 512 K bits                                                       |
| Model EX17016:        | 1.5 M bits                                                       |
| Processing Type:      | Store-and-Forward                                                |
|                       | Half-duplex backpressure and IEEE802.3x full-duplex flow control |
| Address Table Size:   |                                                                  |
| Model EX17008:        | 1024 MAC addresses                                               |
| Model EX17016:        | 4096 MAC addresses                                               |

### **Power**

| Specification      | Description                                                      |  |
|--------------------|------------------------------------------------------------------|--|
| Power Input:       | 100 – 240 VAC, 50 / 60 Hz                                        |  |
| Power Consumption: |                                                                  |  |
| Model EX17008:     | Device: Max. 8.8 W (without PoE) PoE power budget: 123.2 W Max.  |  |
| Model EX17016:     | Device: Max. 13.5 W (without PoE) PoE power budget: 246.4 W Max. |  |
| PoE Power Output:  | IEEE802.3af: up to 15.4 W/port, 47 – 55 VDC, 350 mA Max.         |  |

## **Mechanical**

| Specification  | Description                                                                                                    |  |
|----------------|----------------------------------------------------------------------------------------------------|--|
| Casing:        | Metal case                                                                                                    |  |
| Dimensions:    |                                                                                                    |  |
| Model EX17008: | 266 mm (W) x 160 mm (D) x 44 mm (H)<br>(10.47" (W) x 6.30" (D) x 1.73" (H))                                            |  |
| Model EX17016: | 440 mm (W) x 220 mm (D) x 44 mm (H) (17.32" (W) x 8.66" (D) x 1.73" (H)) Standard 19" rack-mount size, one-unit-height |  |
| Weight:        |                                                                                                    |  |
| Model EX17008: | 1.4 Kg (3.08 lbs.)                                                                                                    |  |
| Model EX17016: | 3.8 Kg (8.37 lbs.)                                                                                                    |  |
| Installation:  |                                                                                                    |  |
| Model EX17008: | Desktop, rack mounting                                                                                                 |  |
| Model EX17016: | Rack mounting                                                                                                    |  |

# Interface

| Specification   | Description                             |
|-----------------|-----------------------------------------|
| Ethernet Ports: |                                         |
| Model EX17008:  | 10/100BASE-TX: 8 PoE ports              |
| Model EX17016:  | 10/100BASE-TX: 16 PoE ports             |
| LED Indicators: | Per unit: Power Status                  |
|                 | Per port: Link/Activity, PoE Act/status |

## **Environment**

| Specification                 | Description                   |
|-------------------------------|-------------------------------|
| Operating Temperature:        | 0°C to 45°C (32°F to 113°F)   |
| Storage Temperature:          | -10°C to 70°C (14°F to 158°F) |
| Ambient Relative<br>Humidity: | 10% to 95% (non-condensing)   |

# **Regulatory Approvals**

| Specification        | Description                           |  |
|----------------------|---------------------------------------|--|
| ISO:                 | Manufactured in an ISO9001 facility   |  |
| Emission Compliance: | FCC Part 15, Class B, CE mark Class B |  |
| Safety:              | UL60950-1, EN60950-1, IEC60950-1      |  |

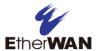

Dynamic IP address, 36

# Index

| 4                                       | ${f F}$                             |
|-----------------------------------------|-------------------------------------|
| 4 Queue Weight Round Robin priority, 69 | Filter configuration, 79            |
| ${f A}$                                 | Filtering MAC addresses, 77         |
|                                         | Firmware update, 39                 |
| Address learning, 43, 44                | First-In-First-Service priority, 69 |
| Administrator menu, 34                  | Flow control, 44                    |
| All-High-before-Low priority, 69        | _                                   |
| Auto-negotiation, 43, 44, 89            | I                                   |
| В                                       | Idle time security, 30, 37          |
|                                         | IGMP snooping, 85                   |
| Backpressure, 43, 44                    | IP addresses, 36                    |
| Backup, 81, 83, 84                      |                                     |
| Bandwidth control, 47                   | K                                   |
| Binding MAC address, 75                 | Key features, 11                    |
| Broadcast storm control, 50             |                                     |
| ~                                       | ${f L}$                             |
| $\mathbf{C}$                            | Loading default settings, 38        |
| Class of Service, 70                    | assume assume seeings, co           |
| Configuration Backup/Recovery menu, 80  | M                                   |
| Configuring                             | MAC address, 37                     |
| ports, 42                               | binding, 75                         |
| TCP/UDP filters, 79                     | filtering, 77                       |
| Controlling                             | Member of VLAN, 58                  |
| bandwidth, 47                           | Menus                               |
| broadcast storms, 50                    | Administrator, 34                   |
| Counter categories, 64                  | Configuration Backup/Recovery, 80   |
| CRC error packets, 64                   | Per Port Counter, 63                |
| D.                                      | Port Management, 41                 |
| D                                       | QoS Setting, 68                     |
| Default settings, loading, 38           | Security, 74                        |
| DHCP, 36                                | Trunk Setting, 65                   |
| Disabling proxy settings, 25            | VLAN Setting, 52                    |
| Duplex, 43, 44                          | Minimum output power, 51            |

Mirroring ports, 45

| Miscellaneous settings, 84             | Speed, 43, 44                                    |
|----------------------------------------|--------------------------------------------------|
| Multi to 2 page, 61                    | Static IP address, 36                            |
| N                                      | Storm control, 50                                |
|                                        | Switch                                           |
| Number of ports, 37                    | integrity, 89                                    |
| 1                                      | key features, 11                                 |
| 0                                      | package contents, 14                             |
| Output queuing aging time, 84          | rebooting using the reset button, 16             |
|                                        | rebooting using the Web management interface, 40 |
| P                                      | system requirements, 14                          |
| D. I                                   | System                                           |
| Package contents, 14                   | requirements, 14                                 |
| Packet counters, 64, 66                | version, 37                                      |
| Password, 35                           |                                                  |
| Pause frames, 43, 44                   | T                                                |
| Per Port Counter menu, 63              | Tagged-based VLAN, 54                            |
| Per-port VLAN feature, 61              | TCP/UDP                                          |
| POE page, 51                           | filter configuration, 79                         |
| Port                                   | port-based page, 71                              |
| configuration, 42                      | Transmit packets, 64                             |
| counter, 64                            | Troubleshooting                                  |
| mirroring, 45                          | chart, 88                                        |
| number, 37                             | suggestions, 89                                  |
| Port Management menu, 41               | Trunk configuration, 66                          |
| Port-based VLAN, 54                    | Trunk Setting menu, 65                           |
| Priority mode, 69                      | Tx/Rx ability, 43, 44                            |
| Proxy settings, disabling, 25          | <b>2</b>                                         |
| PSE current, 51                        | ${f U}$                                          |
| Q                                      | Unpacking, 14                                    |
| 0.00.00                                | Updating firmware, 39                            |
| QoS Setting menu, 68                   | Username, 35                                     |
| R                                      |                                                  |
|                                        | ${f V}$                                          |
| Rebooting the switch                   | Version, 37                                      |
| using the reset button, 16             | VLAN                                             |
| using the Web management interface, 40 | member, 58                                       |
| Receive packets, 64                    | mode, 54                                         |
| Recovery, 81, 83                       | Setting menu, 52                                 |
| Reset button, 16                       | striding, 85                                     |
| S                                      | outonig, ou                                      |
| S                                      | $\mathbf{W}$                                     |
| Security menu, 74                      | Wah managament interface 20                      |
| Specifications, 90                     | Web management interface, 30                     |

logging in, 29

menus

Administrator, 34

Configuration Backup/Recovery, 80

Miscellaneous, 83 Per Port Counter, 63 Port Management, 41

QoS Setting, 68 Security, 74 Trunk Setting, 65 VLAN Setting, 52

menus and submenus, 32

pages

Authentication Configuration, 35

Bandwidth Control, 47

Broadcast Storm Control, 50

Class of Service Configuration, 70

Configuration Backup/Recovery, 81, 83

Counter Category, 64

Firmware Update, 39

Load Default Setting, 38

MAC Address Binding, 75

MAC Address Configuration, 77

Miscellaneous Setting, 84

Multi to 2, 61

POE Configuration, 51 Port Configuration, 42 Port Mirroring, 45 Priority Mode, 69

Reboot Device, 40

System IP Configuration, 36

System Status, 37

TCP/UDP Filter Configuration, 79

TCP/UDP Port Based, 71 Trunk Configuration, 66 VLAN Member, 58 VLAN Mode, 54

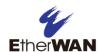

### EtherWAN System, Inc.

#### www.etherwan.com

USA Office Pacific Rim Office

4570 E. Eisenhower Circle 8F., No.2, Alley 6, Lane 235, Baoqiao Rd.,

Anaheim, CA 92807 Xindian District, New Taipei City 231,

TEL: +1-714-779-3800 Taiwan (R.O.C.)

Email: info@etherwan.com TEL: +886 -2- 6629-8986

Email: info@etherwan.com.tw

EtherWAN has made a good faith effort to ensure the accuracy of the information in this document and disclaims the implied warranties of merchantability and fitness for a particular purpose, and makes no express warranties, except as may be stated in its written agreement with and for its customers.

EtherWAN shall not be held liable to anyone for any indirect, special or consequential damages due to omissions or errors. The information and specifications in this document are subject to change without notice.

Copyright © 2014. All Rights Reserved.

All trademarks and registered trademarks are the property of their respective owners

EX17008 and EX17016 Web-Smart Switches User Guide

August 18, 2014

Document version: Version 1